# "Manual NorthDepthSurveyor"

North Surveying LTD.

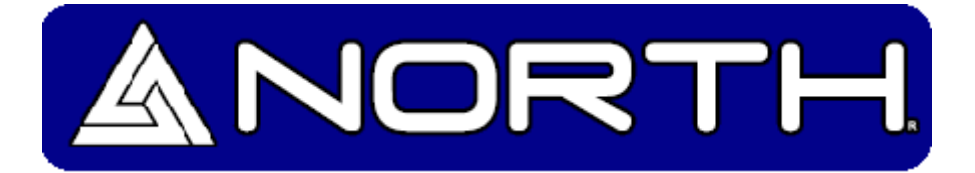

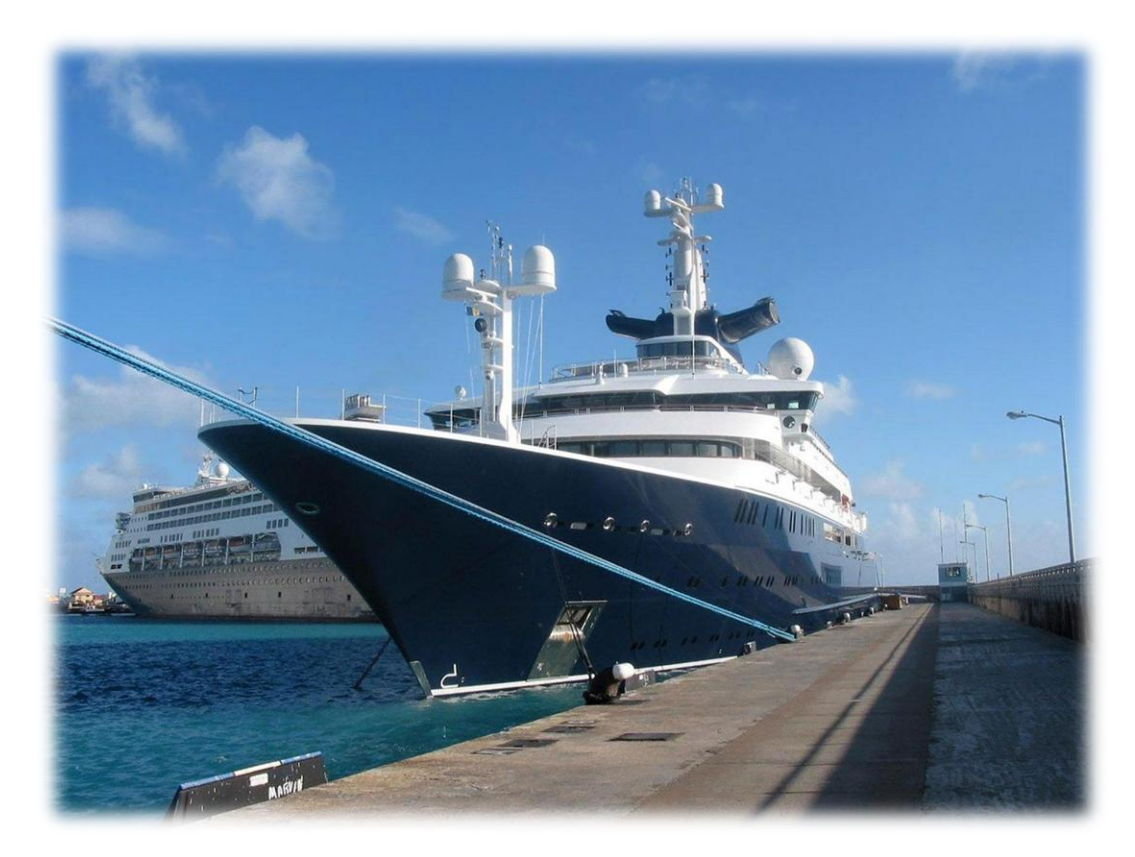

**It's time to go North.**

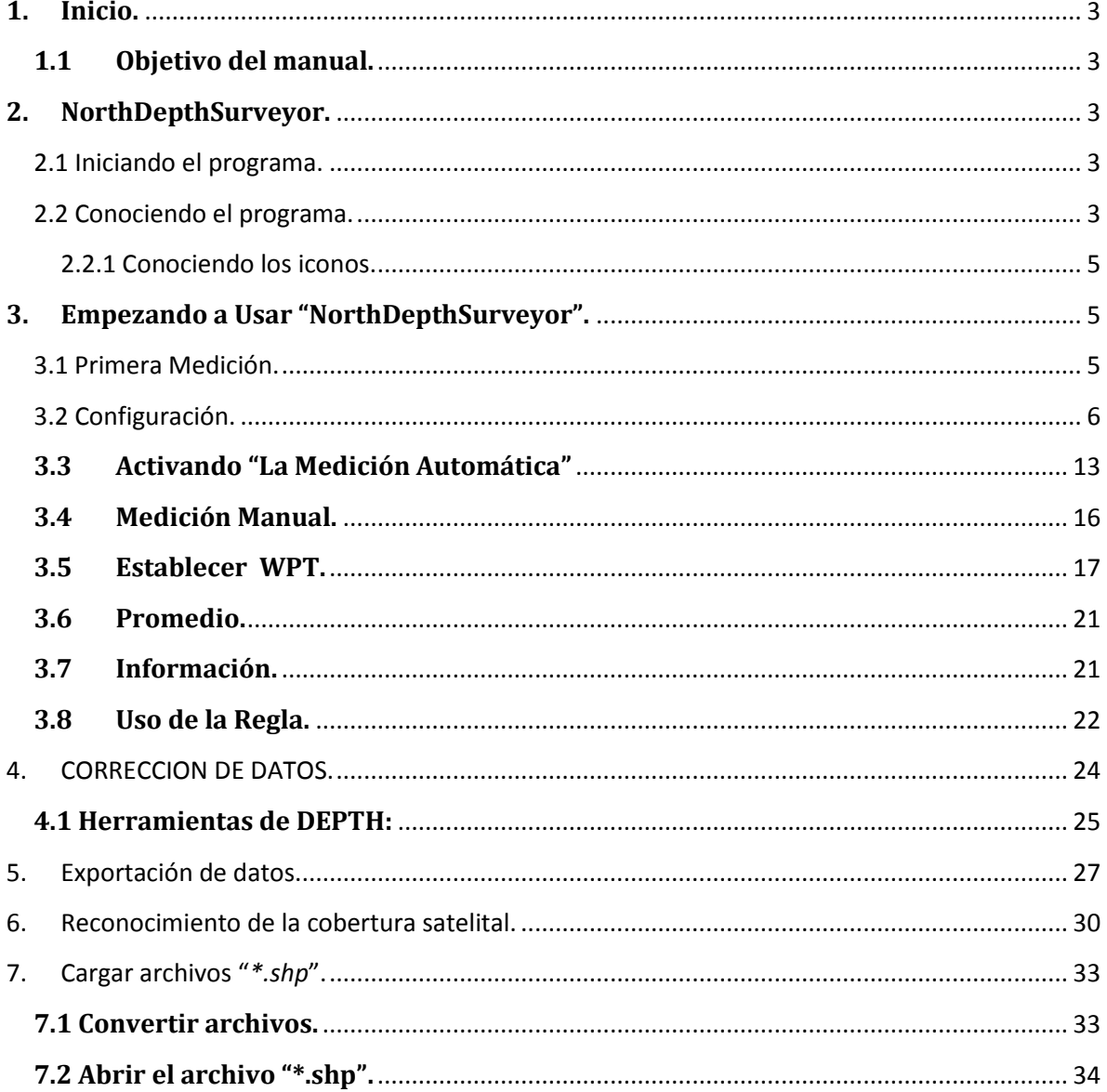

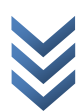

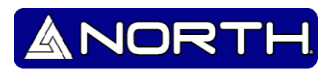

## <span id="page-2-0"></span>**1. Inicio.**

#### **1.1 Objetivo del manual.**

<span id="page-2-1"></span>La finalidad del siguiente manual es proporcionar la ayuda requerida para poder usar el programa sin problema alguno, y de la forma más fácil. Así como mismo se reitera leer detalladamente el siguiente manual para su buen entendimiento.

El manual se redacta de una manera práctica e ilustrativa para su fácil entendimiento.

Al igual cabe recalcar que en este documento, se especificarán las características del programa, su funcionamiento y los puntos clave para que el usuario pueda usar el programa en sus trabajos especializados y poder lograr resultados rápidos e ideales.

#### **1.2 Acerca NorthDepthSurveyor.**

NorthDepthSurveyor es un programa propio de la empresa North Group LTD. Así cómo mismo, el programa viene con una licencia para usarse en la "Ecosonda North Naviger S".

El software del echosounder se elaboró pensando en las exigencias del los excursionistas, topógrafos, etc.

El siguiente software nos hace referencia a muestras en tiempo real al igual que contiene herramientas para la visualización del sondeo. Así como contiene la herramienta de la corrección de picos de sondeo entre otras opciones.

# <span id="page-2-2"></span>**2. NorthDepthSurveyor.**

#### <span id="page-2-3"></span>**2.1 Iniciando el programa.**

Para iniciar el trabajo de Navegación inicie el programa, "NorthDepthSurveyor" dando doble clic en el icono:

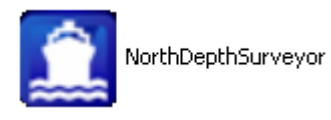

#### <span id="page-2-4"></span>**2.2 Conociendo el programa.**

Lo primero que se visualiza será una imagen como la de a continuación:

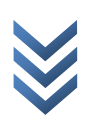

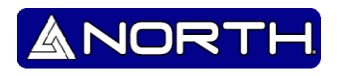

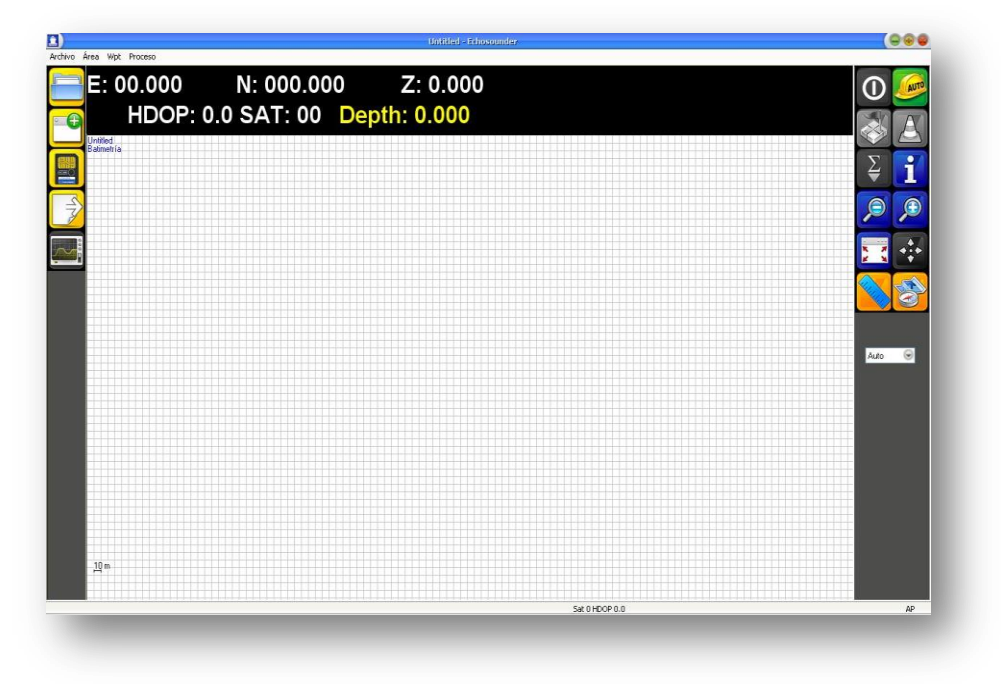

Imagen 1.- Visualización del Inicial NorthDepthSurveyor.

En la parte superior se encuentran las siguientes opciones:

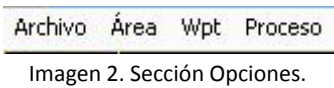

Dando clic a la opción "Archivo" se despliega una ventana como la siguiente:

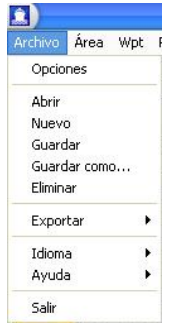

Imagen 3. Menú de Archivo.

- Posteriormente se explica a detalle lo sucedido en la opción "Opciones"
- "**Abrir**".- nos servirá para abrir una medición guardada con anterioridad.
- "**Nuevo**".-nos permite poder iniciar una nueva medición y en dado caso guardar la que está o estaba en proceso.
- "**Guardar**".- Permite guardar la primera medición, la medición en proceso, o para poder abrir un archivo en un futuro.
- "**Guardar como…**".-Nos permite guardar por primera vez un archivo ó si desea guardar un archivo ya guardado en otra ubicación o con otro nombre.

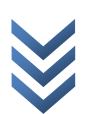

**N o r t h G r o u p L T D .**

North

 $\Box$ E  $\Omega$ Б  $\overline{0}$  $\bar{\mathbf{e}}$ 

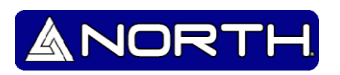

- "**Exportar**".- Nos da las diferentes formas de poder enviar el proceso en curso o uno guardado con posterioridad.
- "**Idioma**".-Seleccionar el idioma de preferencia.
- "**Salir**".- Salir del programa.

#### **2.2.1 Conociendo los iconos.**

<span id="page-4-0"></span>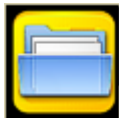

Abrir capturas.

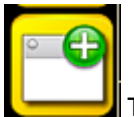

Trabajo nuevo

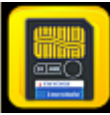

Guardar capturas.

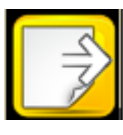

Exportar capturas.

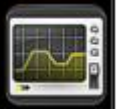

Opciones.

# <span id="page-4-1"></span>**3. Empezando a Usar "NorthDepthSurveyor".**

#### <span id="page-4-2"></span>**3.1 Primera Medición.**

Antes de iniciar cualquier grabación, primero se procederá a guardar un archivo que llevara el nombre del trabajo, en el ejemplo siguiente se describe de una forma más fácil:

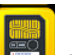

Presione el botón para guardar (ó desde el menú: *Archivo >> Guardar; Archivo >> Guardar como...*) el archivo actual con un nombre determinado, seguidamente asigne un nombre al trabajo

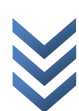

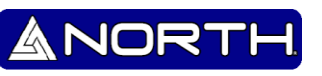

(ejemplo descrito, nombre: *Prueba de Batimetría*). Seguidamente presione la opción .

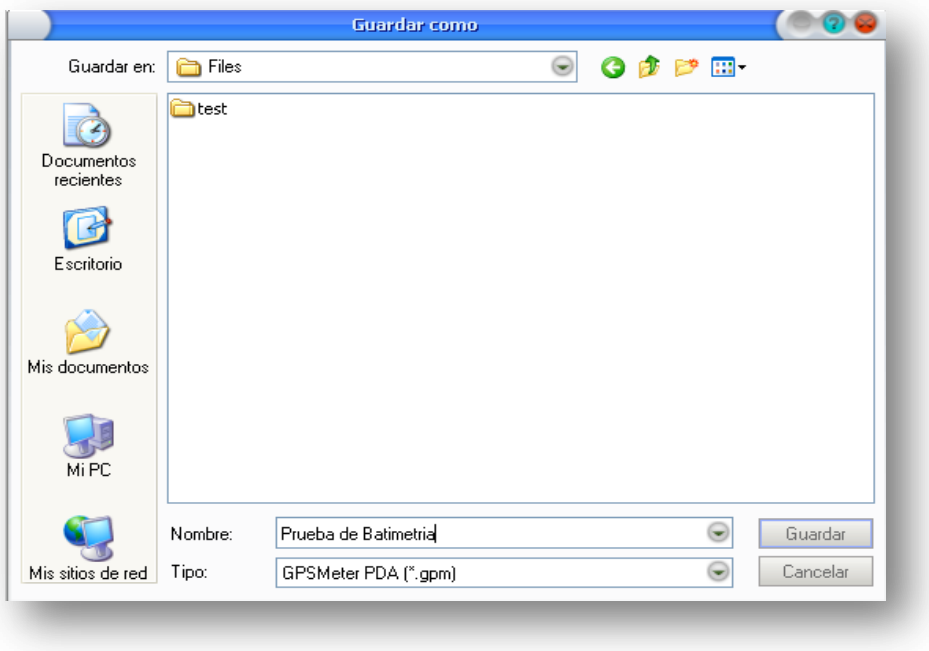

Imagen 4. Guardando la primera medición.

#### **3.2 Configuración.**

<span id="page-5-0"></span>Antes de realizar la configuración asegúrese que el programa de sondeo (*Hydrosounder*) se encuentra enviando datos al puerto correspondiente de comunicación, así como también el GPS esté listo y conectado.

Para realizar la configuración presione el botón (ó desde el menú: *Archivo -> Opciones*):

**Captura**. En esta opción configure el intervalo de captura de datos, ya sea por tiempo o por distancia:

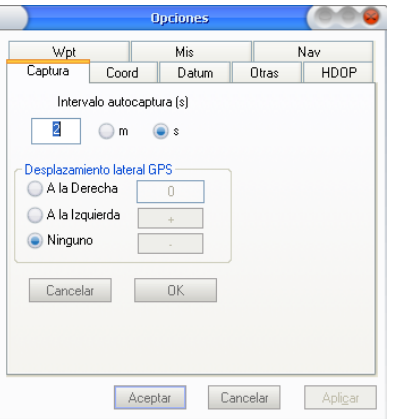

Imagen 5. Ajustando el modo de captura.

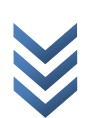

**Coord**. La pestaña de coordenadas nos permitirá elegir el tipo de proyección, ya sea Geográficas, UTM\*, u otras proyecciones (recomendado para usuarios experimentados):

NOR'

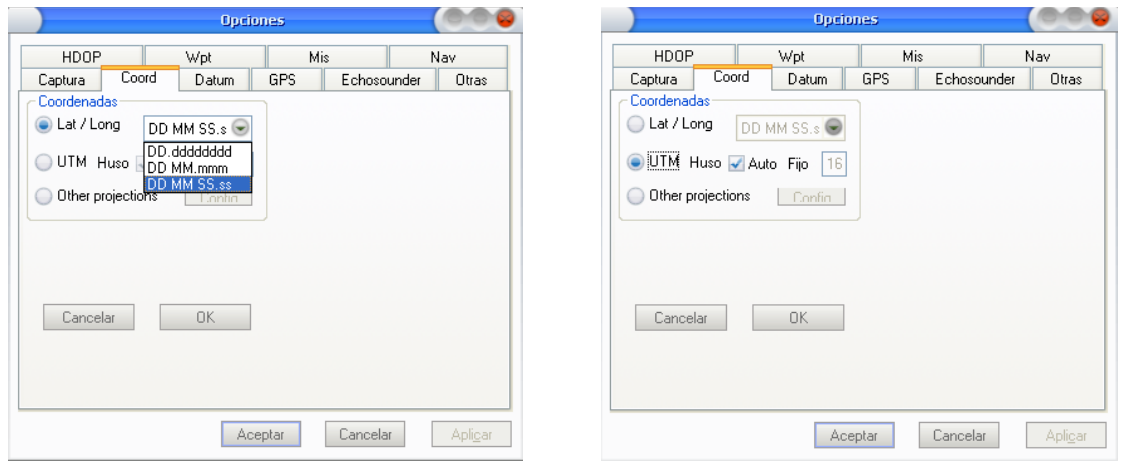

Imagen 6. Ajustando el formato de Coordinadas.

**\*** El Sistema de Coordenadas Universal Transversal de Mercator (En inglés *Universal Transverse Mercator*, UTM) es un sistema de coordenadas basado en la proyección cartográfica transversa de Mercator, que se construye como la proyección de Mercatornormal, pero en vez de hacerla tangente al Ecuador, se la hace tangente a un meridiano.

A diferencia del sistema de coordenadas geográficas, expresadas en longitud y latitud, las magnitudes en el sistema UTM se expresan en metros únicamente al nivel del mar que es la base de la proyección del elipsoide de referencia.

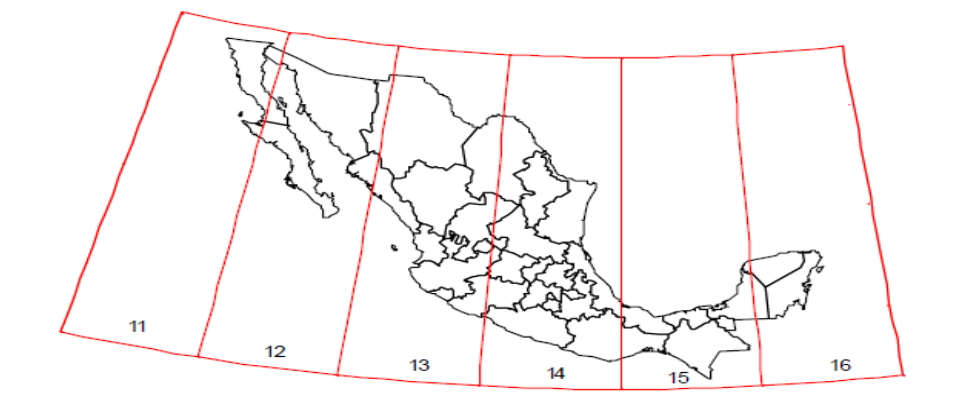

#### Zonas UTM de México

Imagen 7. Sección UTM de México.

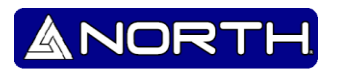

**Datum**. La pestaña de datum nos permitirá trabajar sobre el elipsoide que se elija:  $\ddot{\Phi}$ 

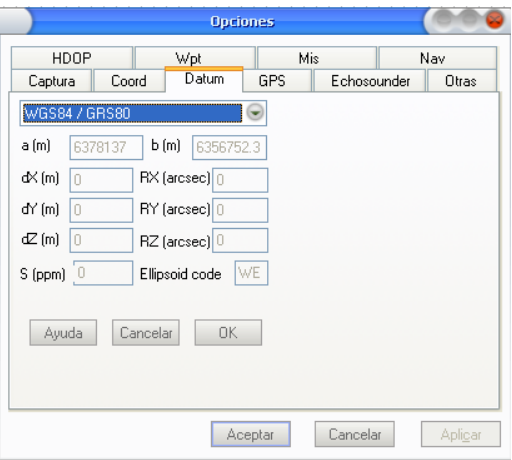

Imagen 8. Ajustando el Datum\*.

\* El término **datum** se aplica en varias áreas de estudio y trabajo específicamente cuando se hace una relación hacia alguna geometría de referencia importante, sea ésta una línea, un plano o una superficie (plana o curva).

El WGS84 es un sistema de coordenadas geográficas mundial que permite localizar cualquier punto de la Tierra (sin necesitar otro de referencia) por medio de tres unidades dadas. WGS84 son las siglas en inglés de World Geodetic System 84 (que significa Sistema Geodésico Mundial 1984).

**GPS**. En esta pestaña configure la conexión del GPS, Tipo GPS 2D (L1, Beacon, WASS), Tipo GPS 3D (DGPS RTK L1+L2); Altura de antena, puerto/baudios de comunicación,etc.:

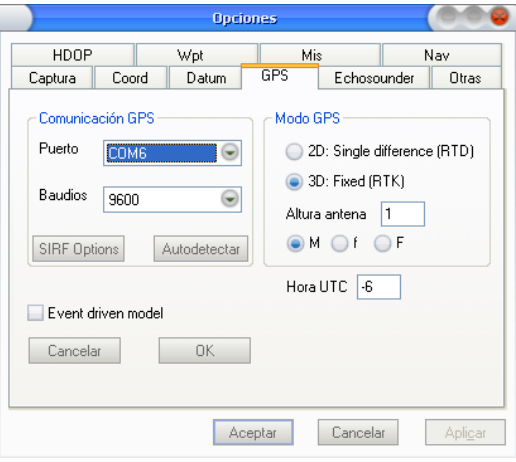

Imagen 9.Ajustando la comunicación GPS.

El receptor GPS recibe datos en formato \$GPGGA, estos son recepcionados mediante el puerto seleccionado Ej. Russia 2004

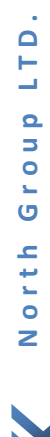

 $\Box$ 

ANORT

El formato \$GPGGA es la información detallada posición GPS que se representa de la siguiente manera:

*\$ GPGGA, hhmmss.ss, DDMM.MMMMM, K, DDDMM.MMMMM, L, N, QQ, pp.p, AAAA.AA, M, XX.XX ±, M, SSS, AAAA \* CC <CR> <LF>*

Donde:

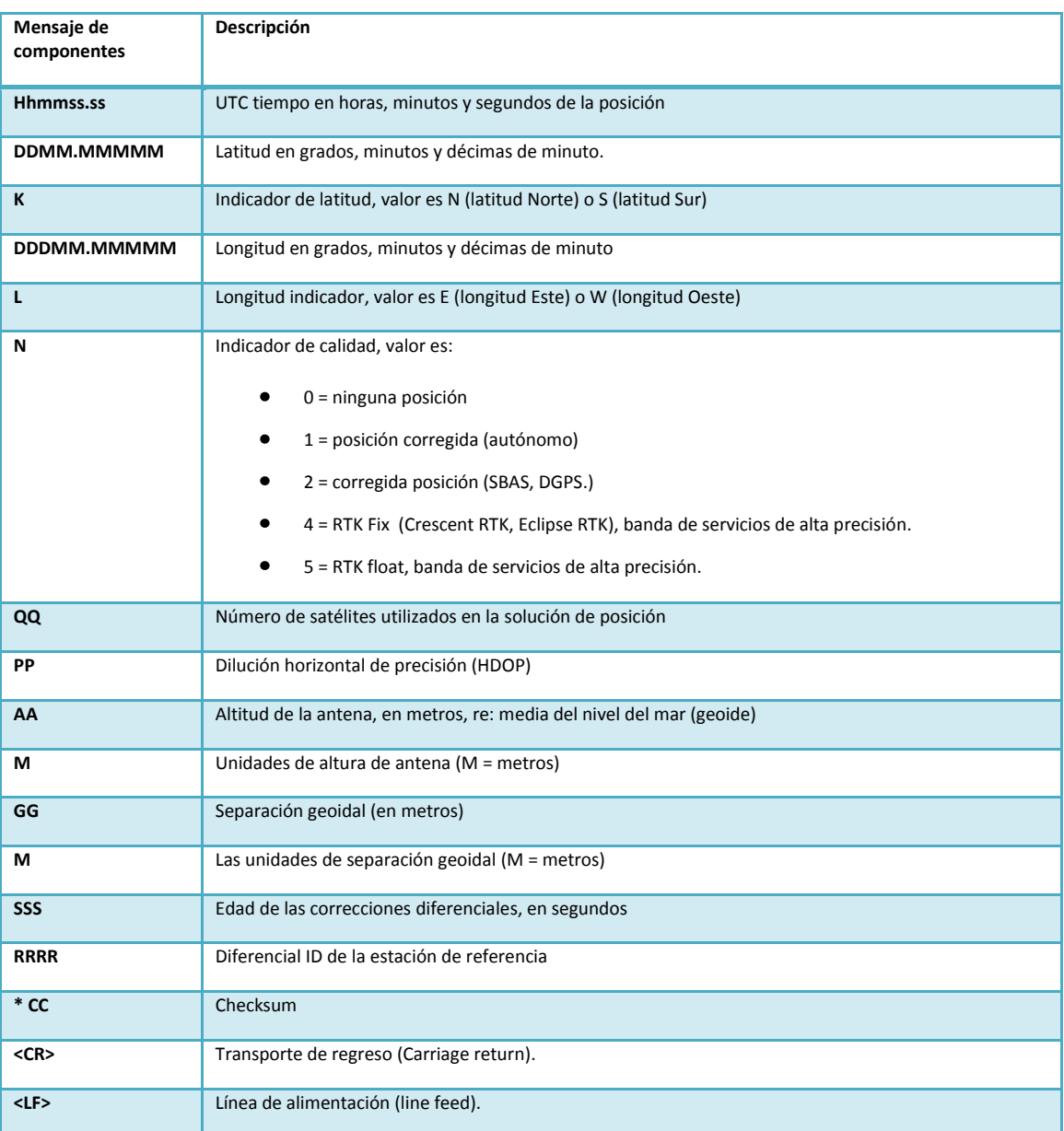

Ej. \$ GPGGA, 001038.00, 3334.2313457, N, 11211,0576940, W, 2, 04,5.4, 354.682, M, -26.574, M, 7.0,0138 \* 79.

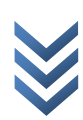

**Echosounder**. En esta pestaña configura la conexión del programa de Sondeo  $\bigoplus$ (Hydrosounder), recuerde elegir el mismo tipo de formato con el cual está exportando desde el Hydrosounder.

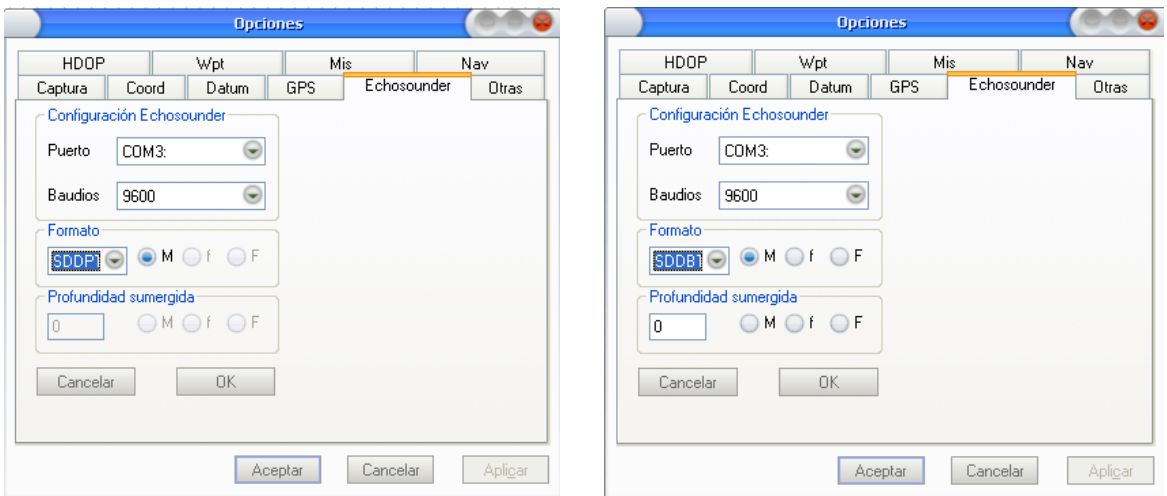

Imagen 10. Ajustando puerto, baudios, formato y profundidad.

Nota: A finalizar, se da clic en la opción **para guardar todos los cambios, así como igual** para poder cerrar la ventana, y poder empezar la comunicación entre los equipos.

Formato En la sección se puede elegir entre el formato:

*1. SDDPT.-* Este tipo de formato hace referencia a La profundidad del agua en relación con el transductor, el desplazamiento de profundidad del transductor, y la profundidad máxima que la sonda puede detectar un lecho marino (todos en metros solamente).

\$SDDPT, DATA\_METRES, OFFSET\_METRES, MAXIMUM\_METRES \* hh <0D> <0A>

#### **Ejemplo:**

*1. Precisión estándar, sin checksum:*

\$ XxDPT, 76.1,0.0,100, <0D> <0A>;

76,1 metros, la profundidad de traslados de origen, 100 metros máximo rango de profundidad.

*2. Precisión estándar, con la suma de comprobación:* \$SDDPT, 2.4, 7F, \* <0D> <0A>; 2,4 metros de profundidad, sin compensación o rango de profundidad máxima salida (Cuando la profundidad del desplazamiento y son valores máximos de profundidad desconocido por la sonda).

 $\Box$ 

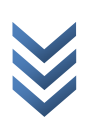

ANORT

*2. SDDBT.-* La profundidad del agua hace referencia a la posición del transductor. Profundidad, valor expresado en metros y pies, brazas.

Formato:

\$ XxDBT, DATA\_FEET, f, DATA\_METRES, M,

DATA\_FATHOMS, F \* hh <0D> <0A>

#### **Ejemplos**

1. Precisión estándar, sin checksum: \$ SDDBT, 6,6, f, 2,0 M, 1,1, F <0D> <0A> 6,6 pies / metros / 2,0 1,1 brazas.

2. Precisión estándar, con la suma de comprobación: \$ SDDBT, 8,1, f, 2,4 M, 1,3, F \* 0B <0D> <0A> 8,1 pies / metros / 2,4 1,3 brazas.

Una vez configurado el programa por favor realice la comunicación entre los dispositivos  $\ddot{\Phi}$ 

**NOR** 

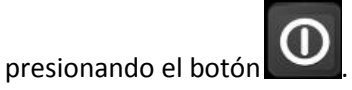

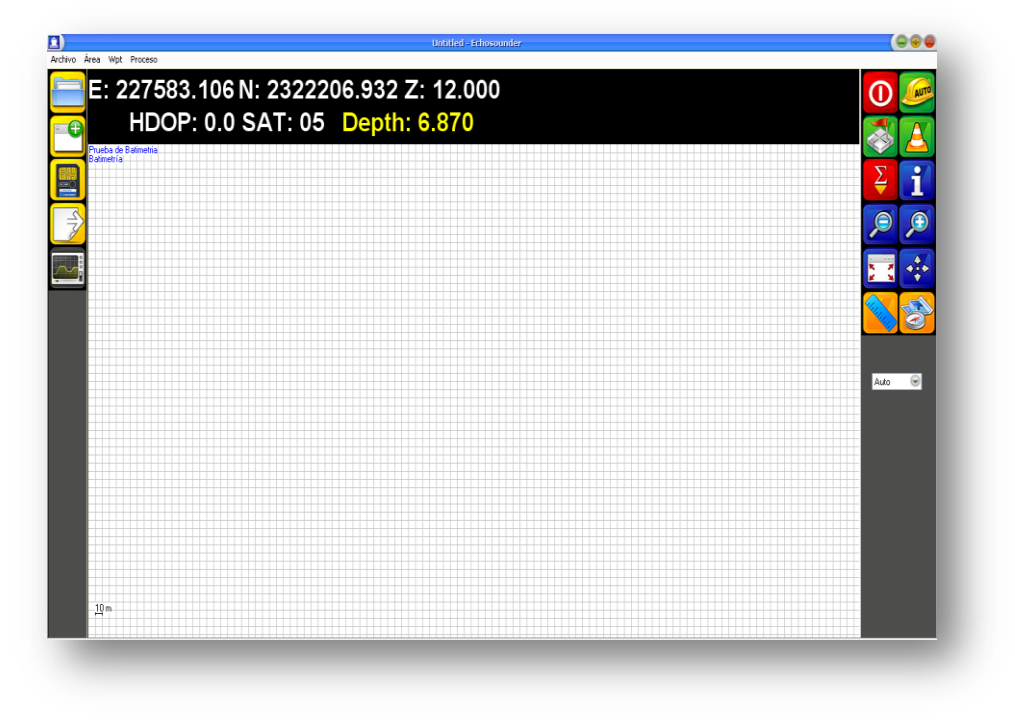

Imagen 11. Visualizando la conexión entre los dispositivos.

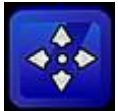

Se puede oprimir el botón mostrado, para poder centrar la imagen GPS, así como se muestra en la imagen, esto mismo nos ayudara a obtener la ubicación y poder observar cómo se va moviendo a través de que el GPS se traslada de un lugar:

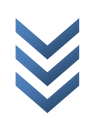

NOF

A

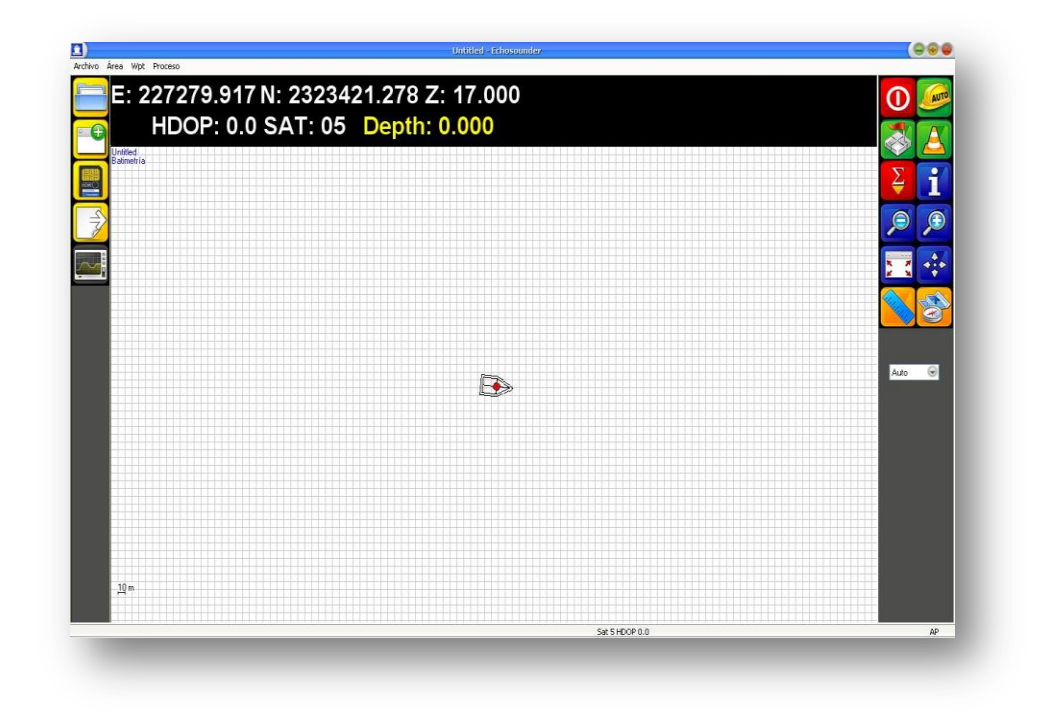

Imagen 12. Imagen centrada de receptor GPS.

#### **3.3 Activando "La Medición Automática"**

<span id="page-12-0"></span>Para empezar a realizar la medición automática, presione el botón y aparecerá inmediatamente una ventana emergente.

La ventaja de esta opción es que registrara el movimiento del receptor GPS para así poder marcar las rutas que se han recorrido. Mismo que nos ayuda a tener un registro constante y así poder estar navegando y registrando al mismo tiempo.

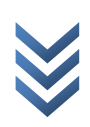

ANORTH

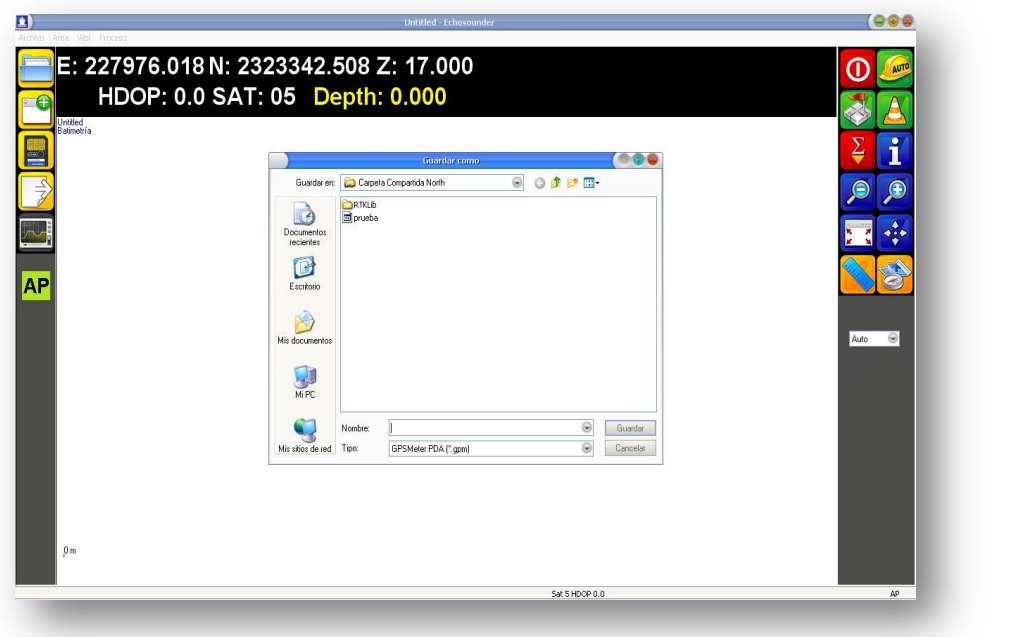

Imagen 13. Activar el "AP".

Nota: En la cual se tendrá que asignar un nombre a la medición, y oprimir el botón **la Guardar de la yuma**. Y en caso que no se asigne ningún nombre y tampoco se guarde, el "Echosounder" activara "La Medición Automática" pero sin guardar ningún dato.

A continuación aparecerá  $\left| {\boldsymbol{A}} {\boldsymbol{\mathsf{P}}} \right|$ en el programa:

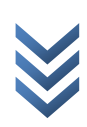

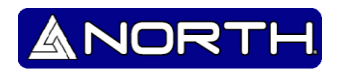

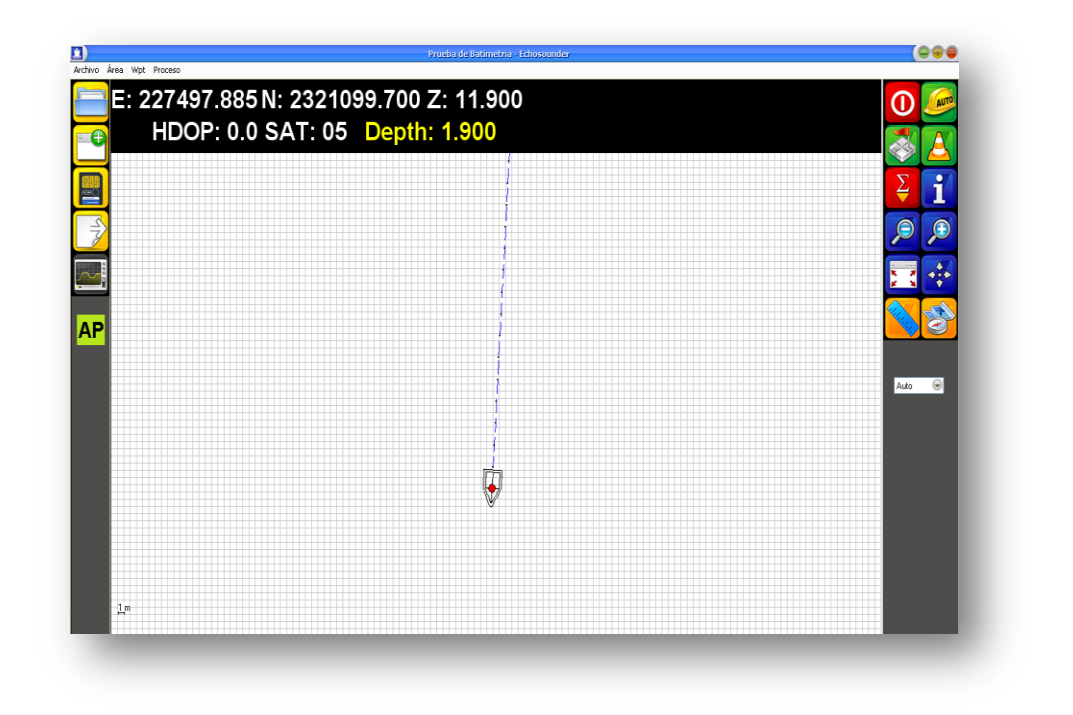

Imagen 14. "AP" Activado.

Para terminar de realizar la medición automática, presione el botón y desaparecerá la

opción **AP** en el programa.

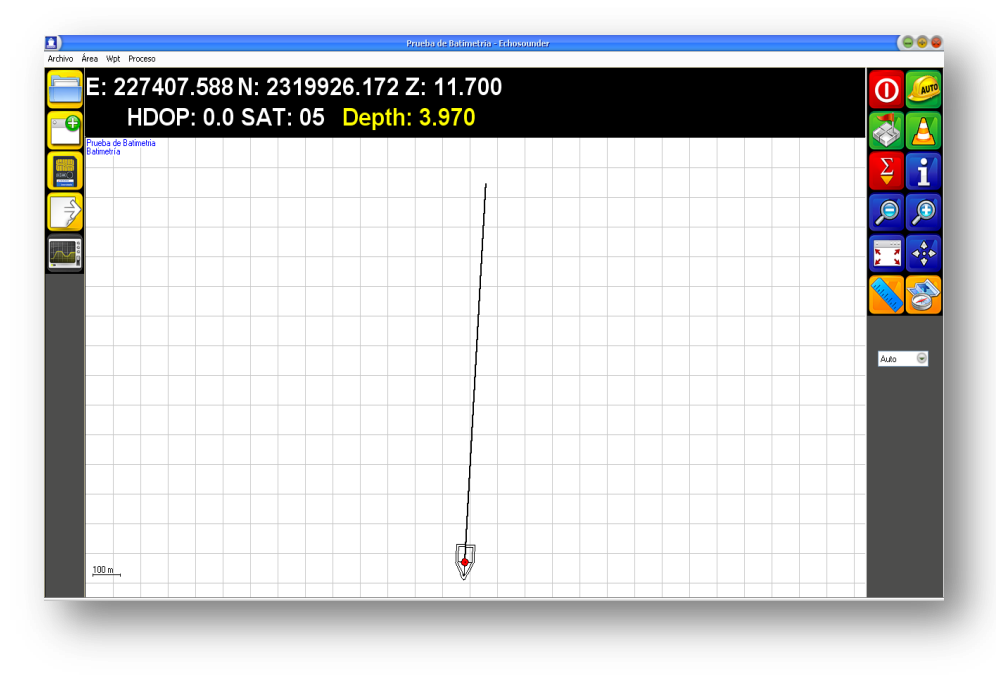

Imagen 14. "AP" desactivado.

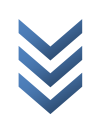

#### <span id="page-15-0"></span>**3.4 Medición Manual.**

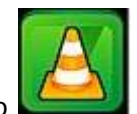

ANORT

La medición manual se activa mediante el icono

Al presionarlo una vez el programa empezara a registrar el avanza, y se mostrara el avance hasta cuando el usuario vuelva a presionar "La Medición Manual":

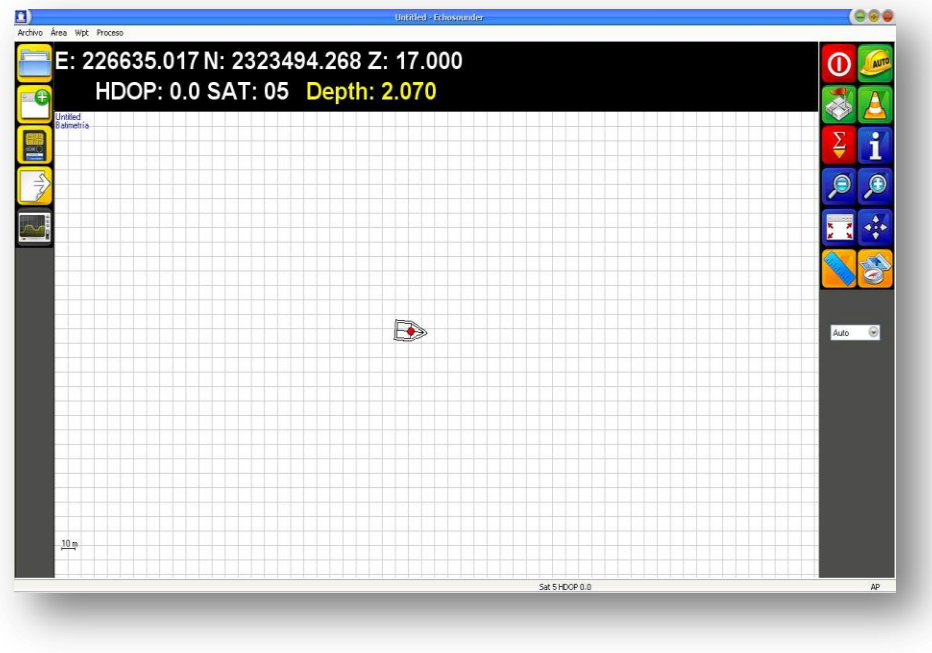

Imagen 15. Presionando la medición manual.

Nota: No se marcara ninguna ruta hasta que sea presionado por segunda vez

ANOR

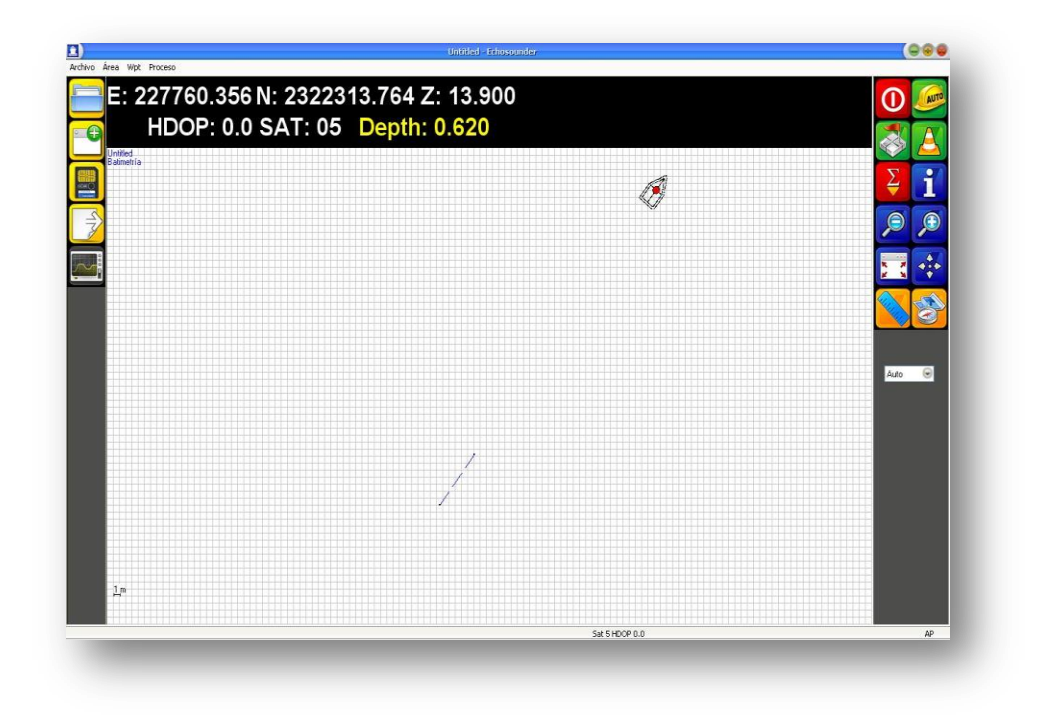

Imagen 16. Visualización de la medición manual.

Como se puede observar se registra el trayecto marcado, y la señal GPS sigue moviéndose sin seguir registrando.

#### <span id="page-16-0"></span>**3.5 Establecer WPT.**

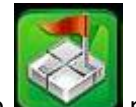

Mediante el icono podremos establecer los WPT al oprimirlo por primera vez podemos observar algo similar como lo mostrado en la imagen siguiente:

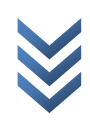

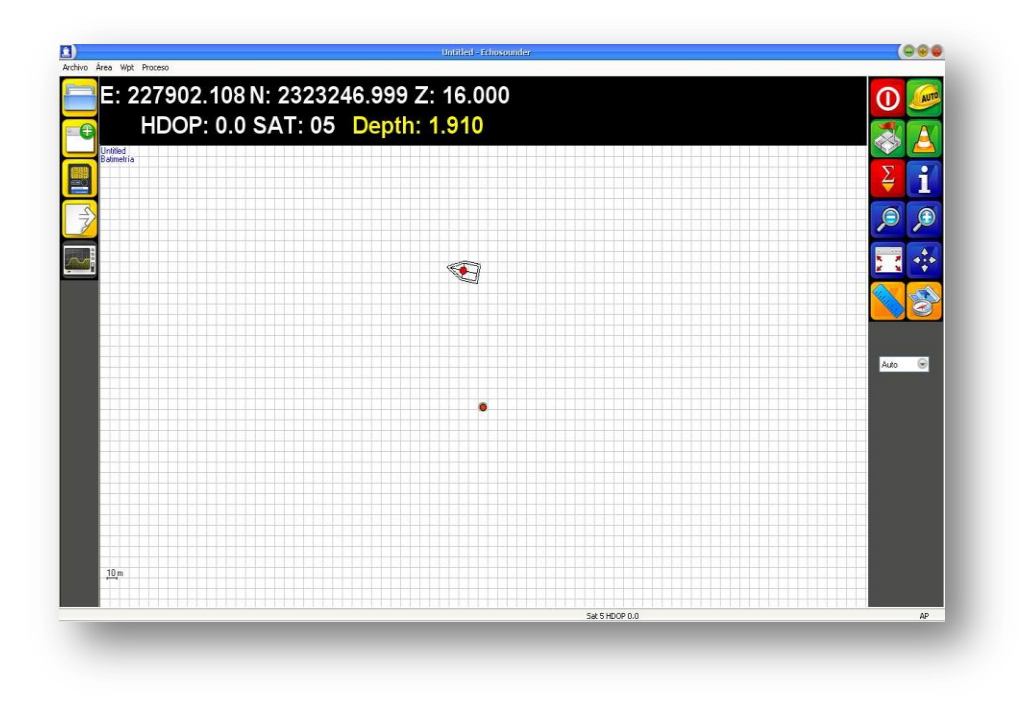

Imagen 17. Activando el WPT.

Se puede observar la marcación del WPT, al ir marcando varios WPT podemos tener algo similar:

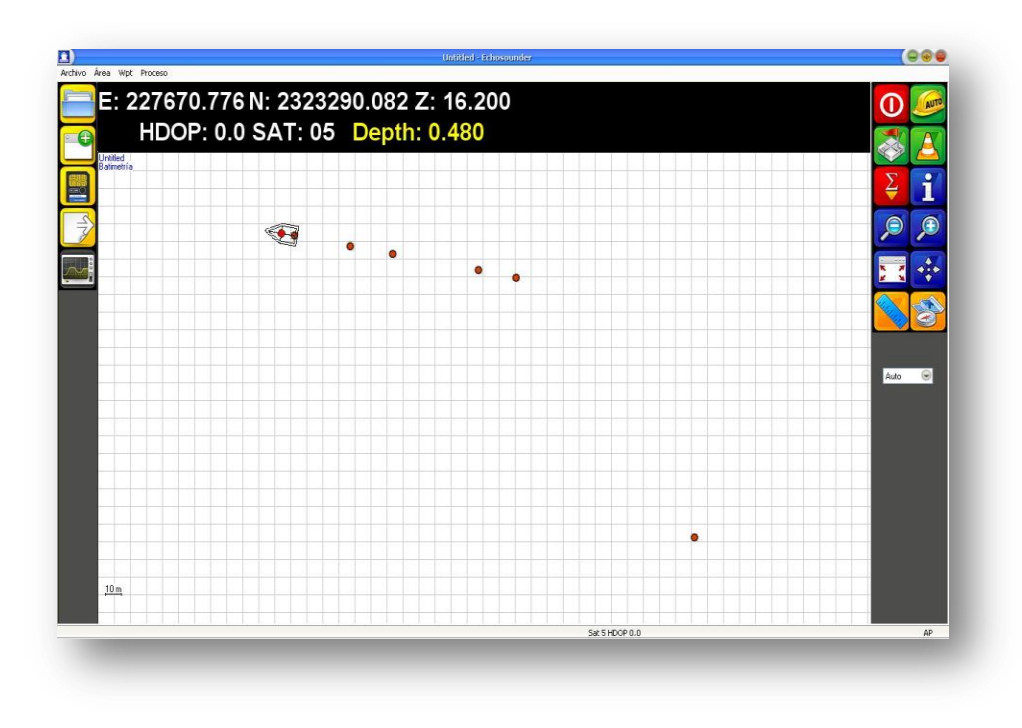

Imagen 18. Marcando WPT's.

NOR<sup>®</sup>

A

En la parte superior dando clic en la opción "WPT >> Lista" podemos obtener los siguiente:

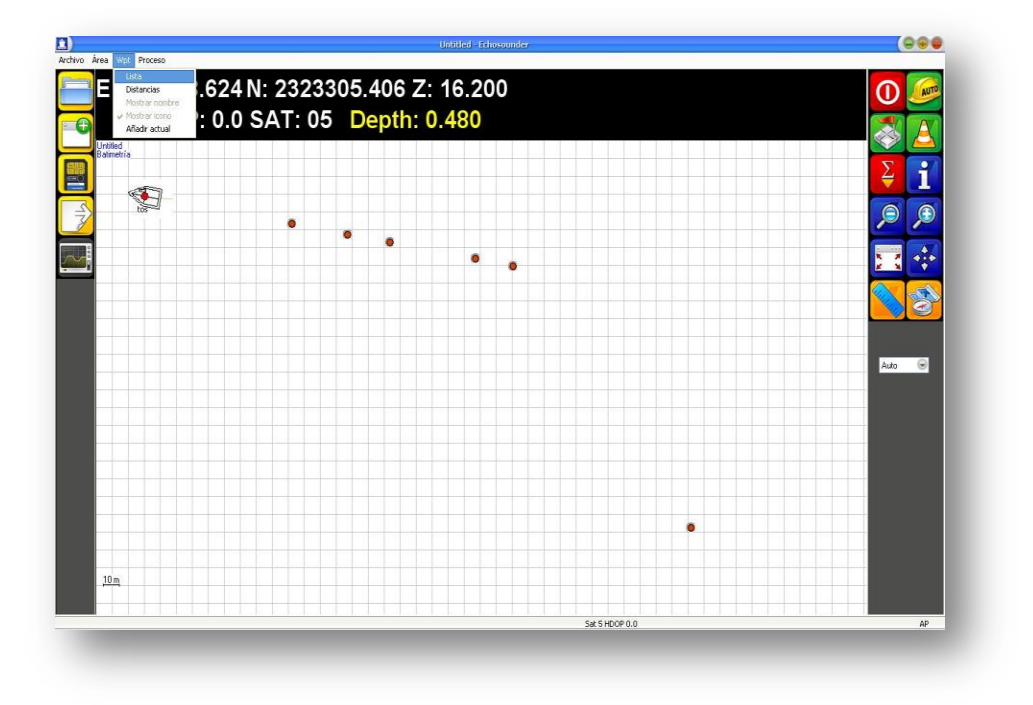

Imagen 19. Opciones de los WPT.

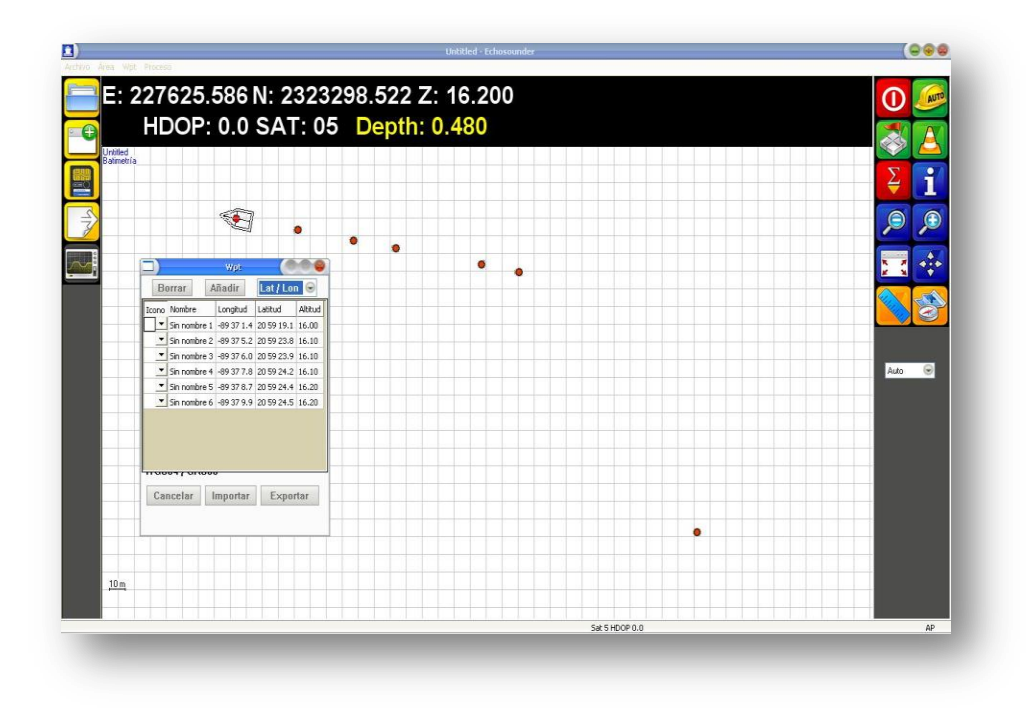

Imagen 20. Visualizando una lista de los WPT.

Se puede observar que obtenemos una lista con la ubicación detallada de cada Wpt, se pueden asignar nombres para poder personalizarlos.

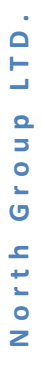

**NOR** 

Otra opción que nos permite realizar los Wpt, es poder medir la distancia entre cada uno. En breve se demuestra lo mencionado.

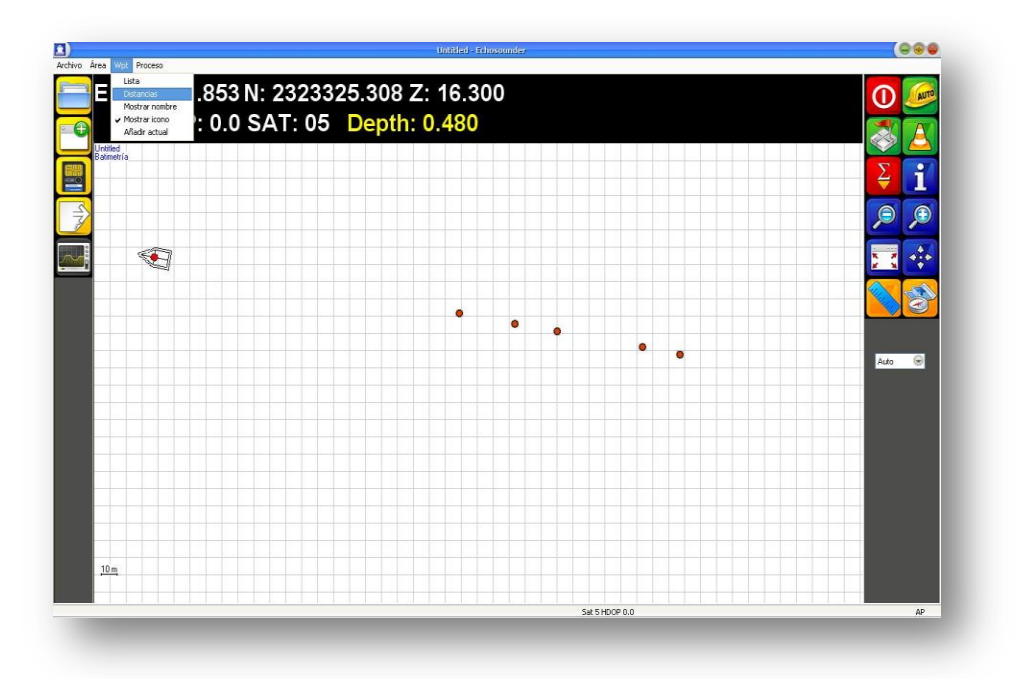

Imagen 21. Opción "*Wpt >> Distancias"*

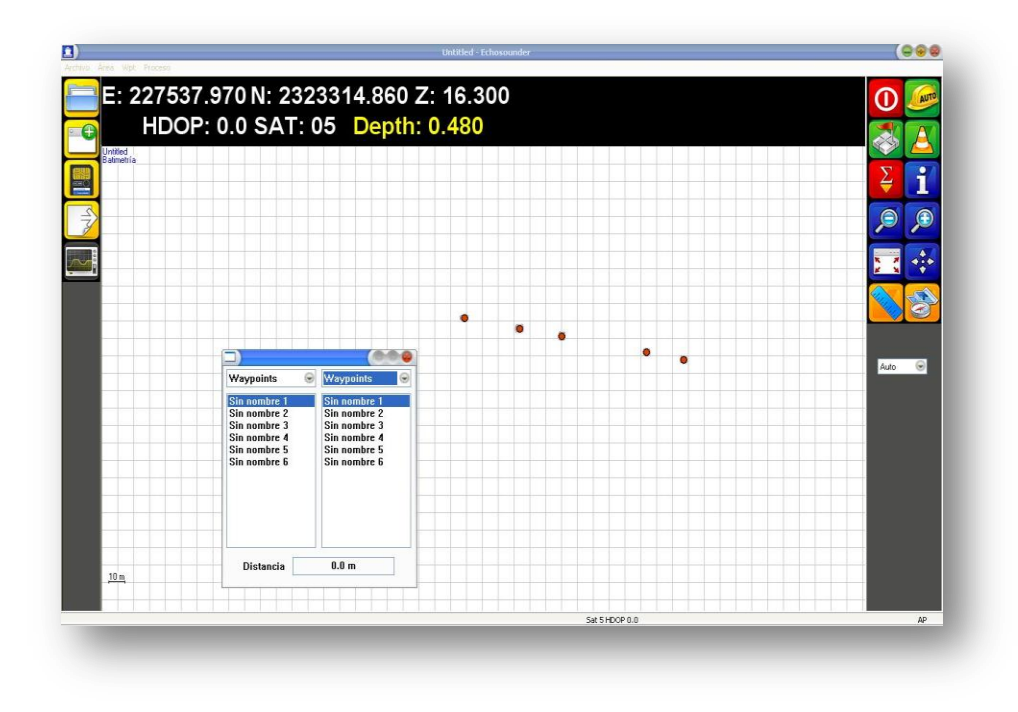

Imagen 22. Distancias.

Desde el menú arrojado podemos obtener las distancias entre punto y punto que desee saber.

#### <span id="page-20-0"></span>**3.6 Promedio.**

Para poder visualizar el promedio de la medición, podemos dar clic en **que se encuentra** en la parte derecha de nuestro programa, posteriormente nos arroja lo siguiente:

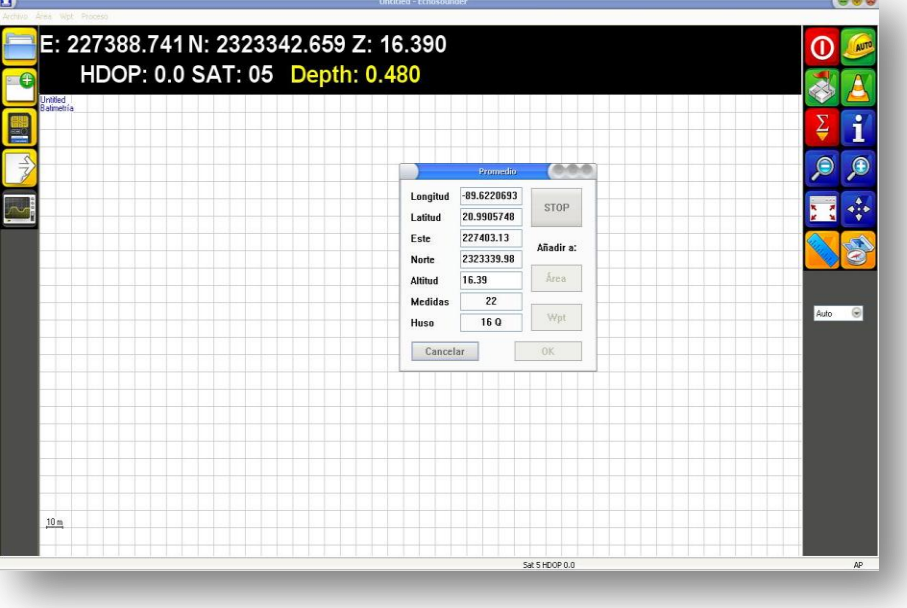

Imagen 23.Promedio de la medición.

#### <span id="page-20-1"></span>**3.7 Información.**

En la sección de la derecha de nuestro programa tenemos el icono de información

Así cómo mismo nos permite saber la posición de donde le demos clic

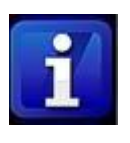

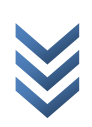

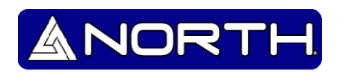

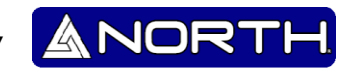

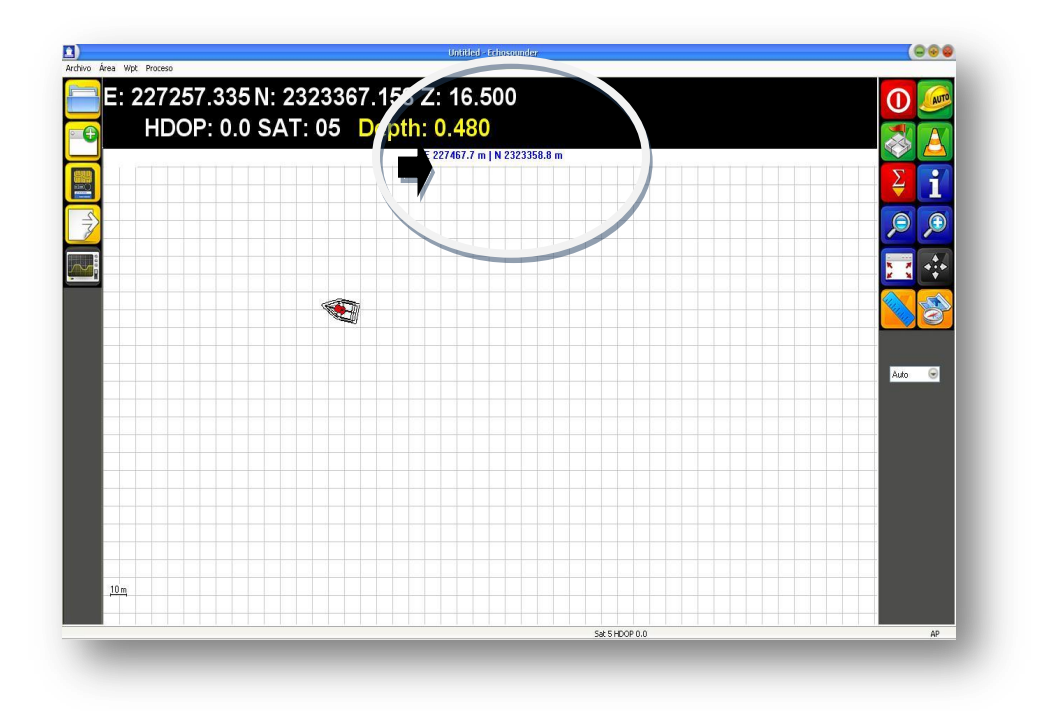

Imagen 24. Usando el icono de "Información".

#### <span id="page-21-0"></span>**3.8 Uso de la Regla.**

Podemos observar que en la parte de la derecha del nuestro programa tenemos el icono

Dando clic, observamos que en la parte superior de nuestro programa nos aparece lo siguiente:

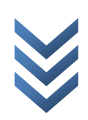

**NOR** 

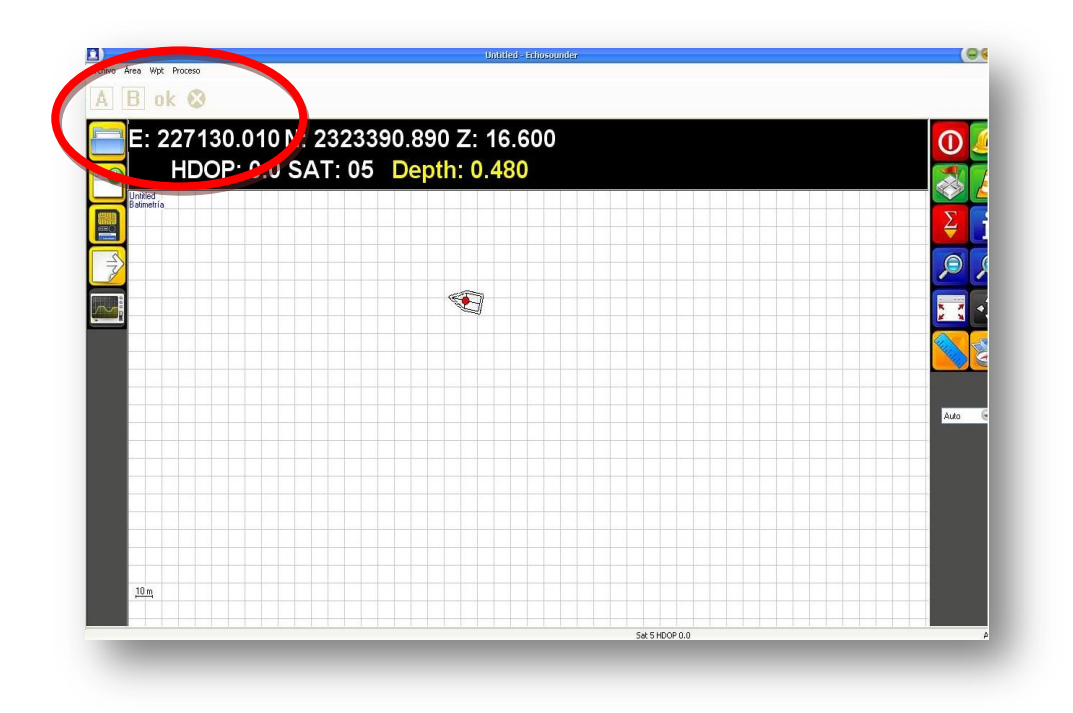

Imagen 25. Utilizando la regla.

Dando clic por primera vez en cualquier parte del navegador los registrara como el "Punto A" se puede cambiar cuantas veces sea necesario antes de cambiar al "Punto B" el cual ya será el que

nos dará la medida. Para poder cambiar al "Punto B" damos clic en la el botón y en seguida nos da la medida de punto a punto.

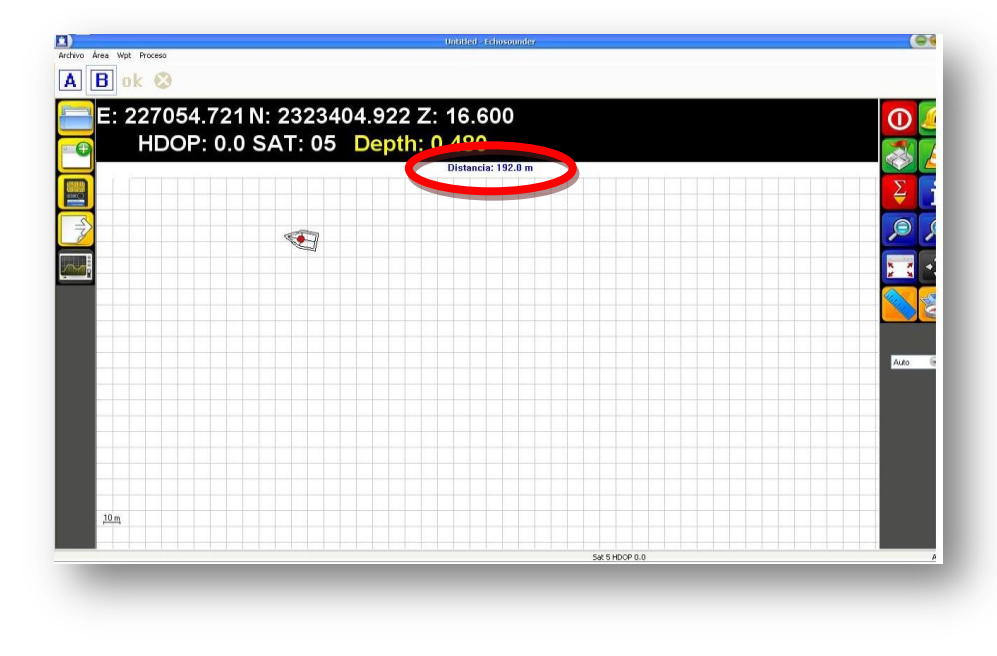

Imagen 26. Distancia medida.

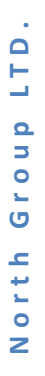

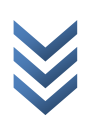

ANORT

### **4. CORRECCION DE DATOS.**

<span id="page-23-0"></span>El siguiente procedimiento será corregir lo picos del sondeo, para lo cual diríjase al menú: "*Proceso>>Corregir Profundidades"*. Posteriormente emergerá la interface de la aplicación "**DEPTH"**.

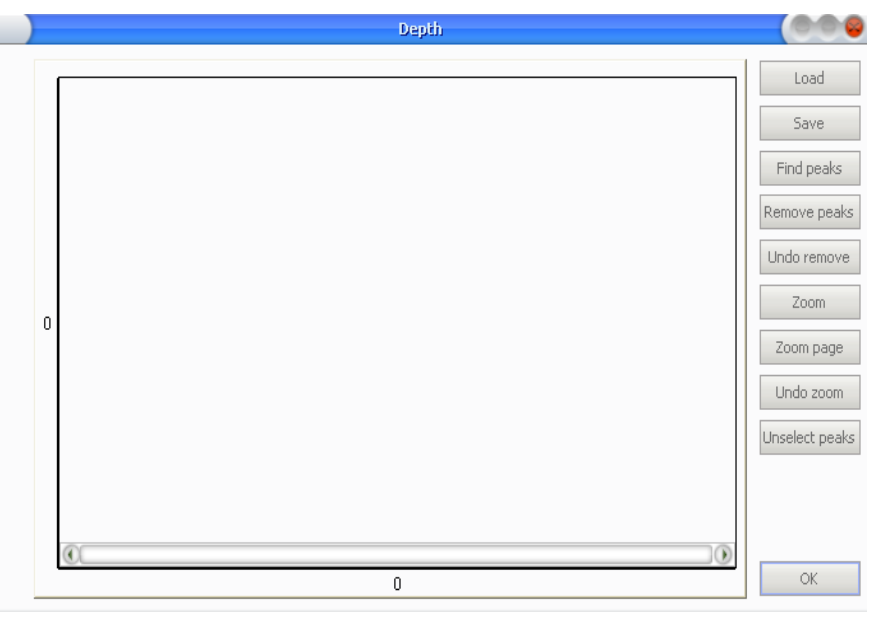

Imagen 27. Menú "Corrección de datos".

Para cargar el log de perfiles de profundidad, presione el botón **LOAD** y a continuación localice el archivo "*\*.TX0"* con el nombre de su trabajo:

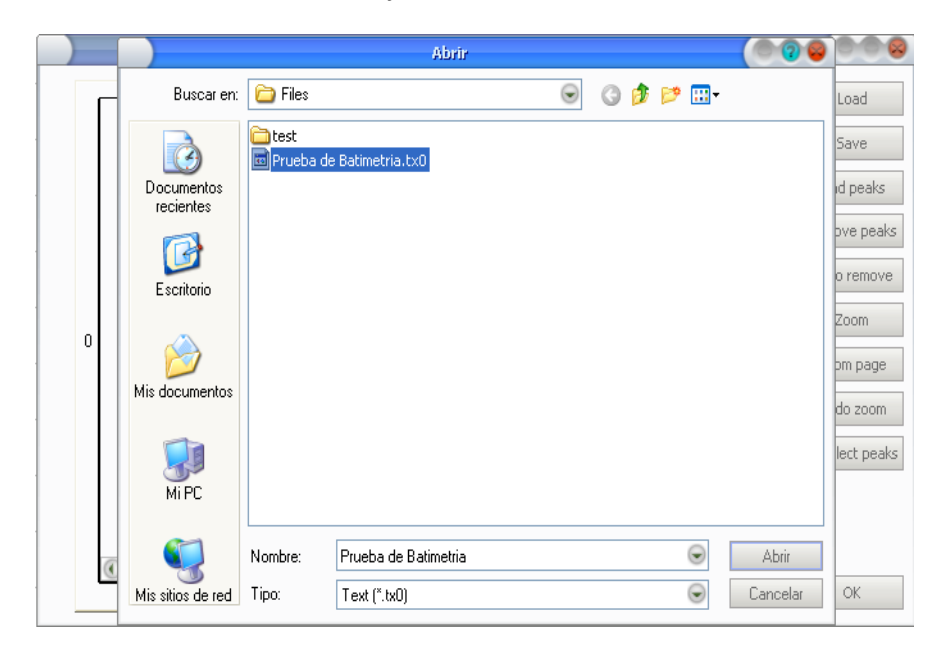

Imagen 28.Abriendo el archivo a corregir.

**NOR** 

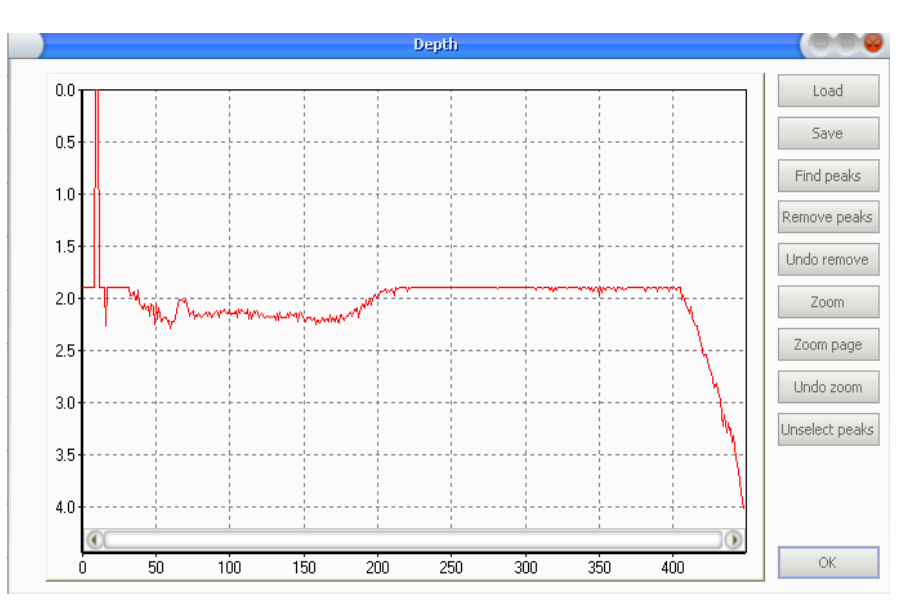

Ejemplo mostrado con un trabajo guardado con el nombre "Prueba de Batimetría"

Imagen 29. Archivo antes de corregir.

#### **4.1 Herramientas de DEPTH:**

<span id="page-24-0"></span>**Load**: Carga un archivo de perfil de profundidades.

**Save**: Guardar un archivo de perfil de profundidades ya corregido.

**Clic Izquierdo/arrastre-encierro (Mouse)**. Utilice el Clic Izquierdo para encerrar y seleccionar los Picos deseados.

**Clic Derecho/arrastre-movimiento (Mouse)**. Utilice el Clic Derecho para mover el grafico de picos como desee.

**Scroll**. Realize zoom in/out mediante el scroll de su mouse:

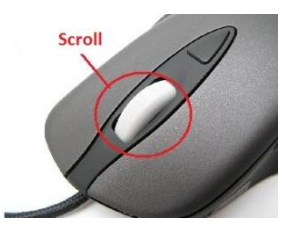

 $\overline{\mathbf{C}}$ 

**Find Peaks**. Utilice esta opción para buscar picos automáticamente.

**Remove Peaks**. Utilice esta opción para remover picos seleccionados.

**Undo Remove**. Utilice para restaurar picos eliminados.

**Unselect Peaks**. Utilice esta opción para quitar la selección de picos previamente seleccionados.

Utilice todas las herramientas diseñadas para filtrar los picos en el perfil de profundidades que puedan representar errores en la medición.

**ANORT** 

Después de eliminar todos los errores, es muy **IMPORTANTE GUARDAR** el resultado con la opción **SAVE**, dicho archivo se guardara en un formato "\*.TX1"

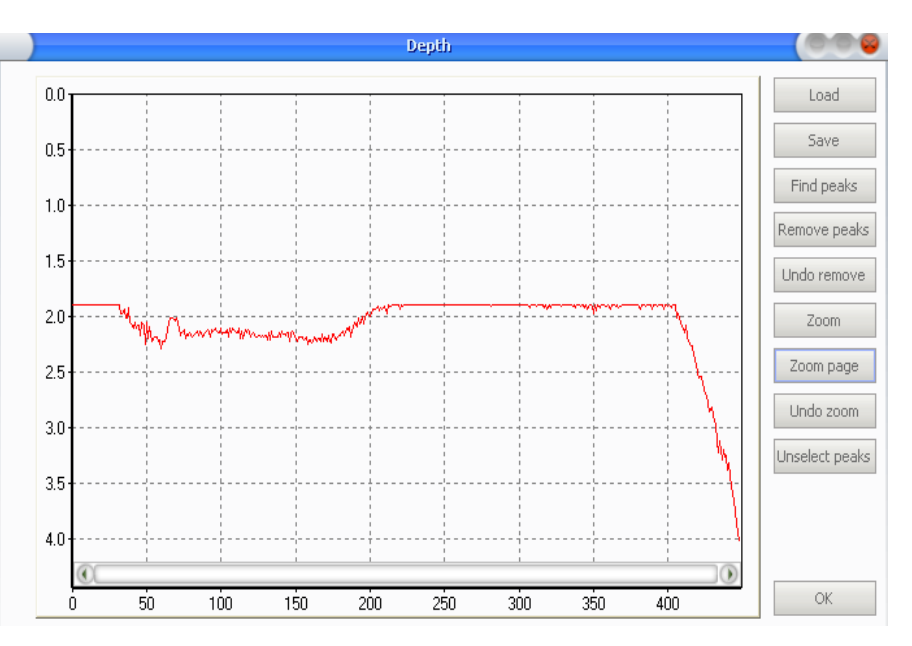

Imagen 30. Archivo corregido.

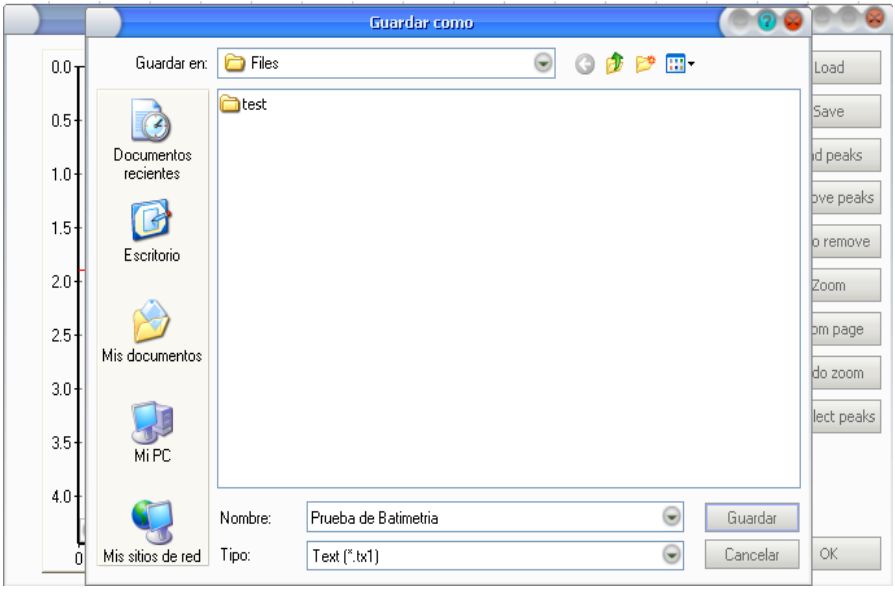

Imagen 31. Archivo Guardado.

Después de guardar el archivo corregido, puede cerrar la aplicación **Depth.**

## 5. **Exportación de datos.**

<span id="page-26-0"></span>El paso final para obtener los resultados se enlista a continuación:

Abra la opción de Exportar mediante el botón . Seguidamente emergerá la ventana de **Exportación de datos**, en la cual presione **FIND FILE** para localizar el archivo "*\*.TX1*" correspondiente a la corrección de picos realizada.

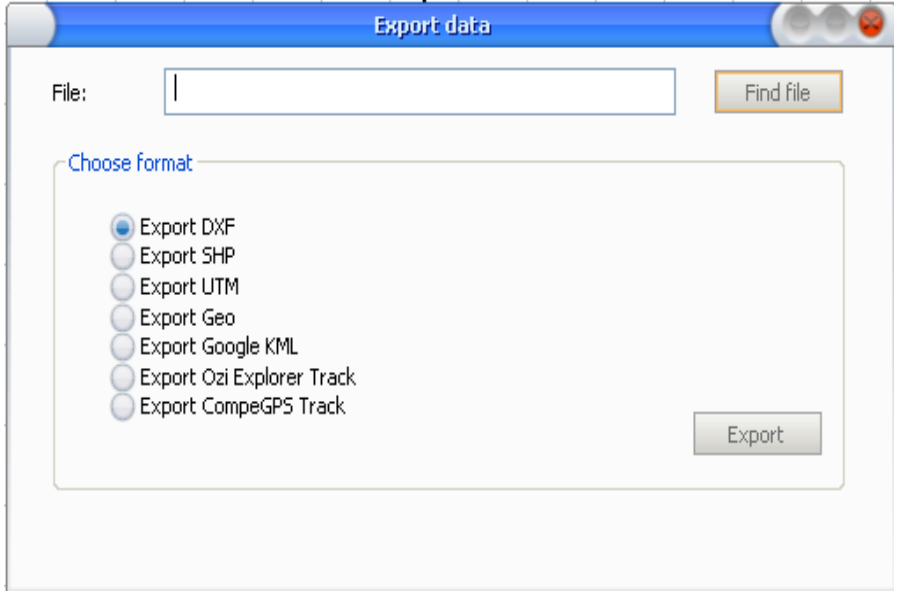

Imagen 32. Exportación de datos, Escogiendo tipo de archivo.

Seleccione el archivo y presione **ABRIR**.

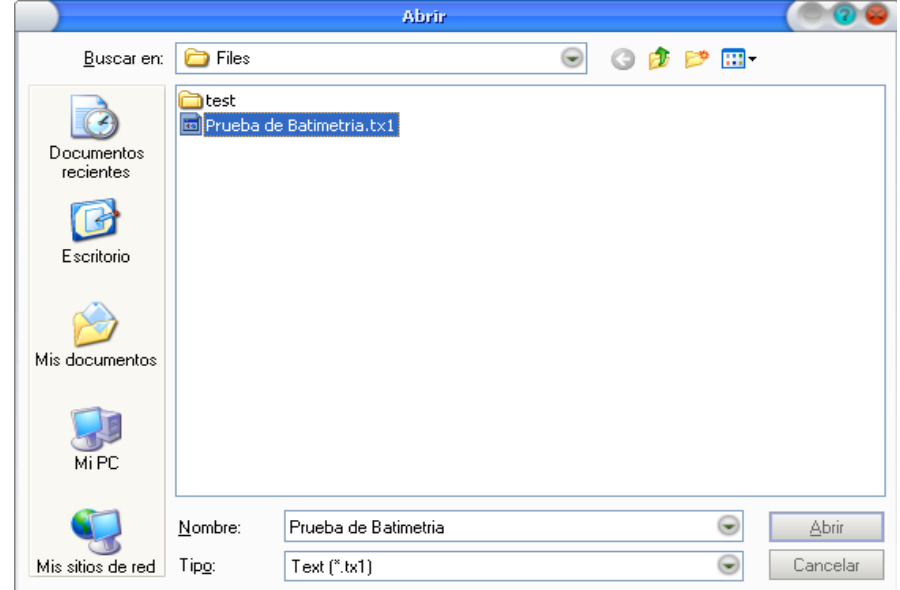

Imagen 33. Eligiendo archivo exportar.

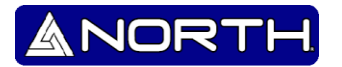

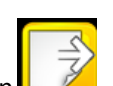

Después de haber seleccionado el archivo, prosiga eligiendo el formato de exportación.  $\bigoplus$ Cabe mencionar que los formatos **UTM** y **GEO** son archivos **TXT**.

**NORT** 

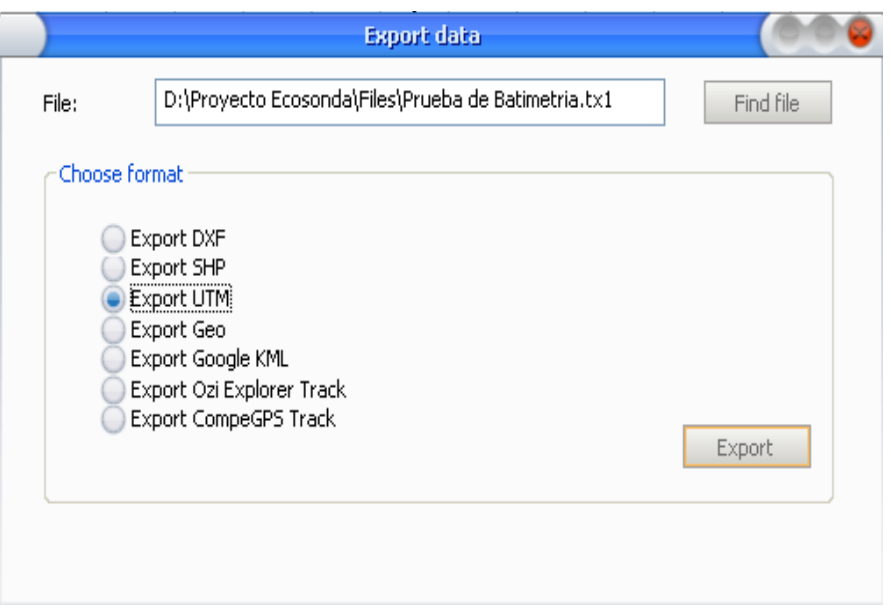

Imagen 34. Exportando un archivo en formato UTM.

En el caso particular del formato **UTM** pedirá confirmación del **HUSO** o **ZONA UTM**, así como el **DATUM**, confirme según sea el caso.

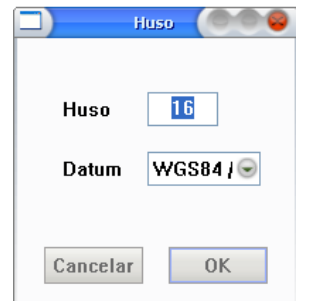

Imagen 35. Indicar en qué zona UTM se encuentra.

Finalmente guarde el archivo con el nombre deseado: $\bigoplus$ 

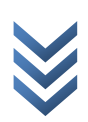

# "Manual usuario- NorthDepthSurveyor"

**NOR** 

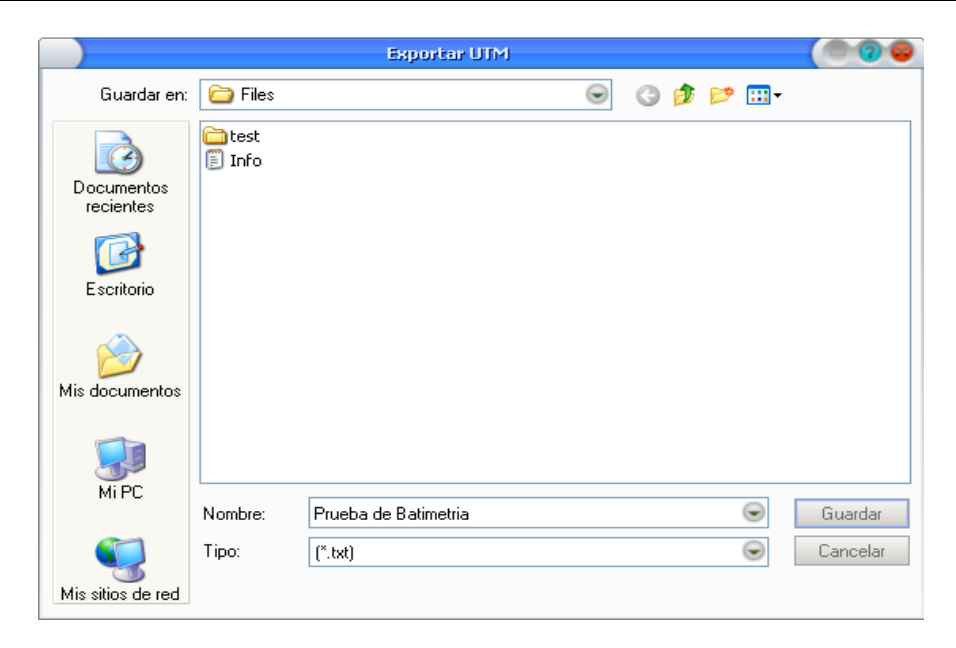

Imagen 36. Exportando.

Finalmente el proceso ha terminado, ahora puede cerrar el programa.

ŕ

Puede localizar el archivo final, donde lo guardo y abrirlo, los datos estarán separados por  $\ddot{\Phi}$ tabulación.

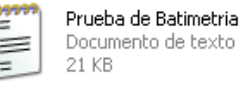

| Prueba de Batimetria - Bloc de notas                                                                                                    |                                                                                                    |                                                                                                    |                                                                                                    |                                                                                                 |               |
|----------------------------------------------------------------------------------------------------|----------------------------------------------------------------------------------------------------|----------------------------------------------------------------------------------------------------|----------------------------------------------------------------------------------------------------|-------------------------------------------------------------------------------------------------|---------------|
| Archivo Edición Formato Ver Ayuda                                                                                                    |                                                                                                    |                                                                                                    |                                                                                                    |                                                                                                 |               |
| Datum,WGS 84<br>Batimetría<br>2012/05/31<br>2012/05/31<br>2012/05/31<br>2012/05/31<br>2012/05/31<br>2012/05/31<br>2012/05/31<br>2012/05/31<br>2012/05/31 | 16:17:39<br>16:17:40<br>16:17:41<br>16:17:42<br>16:17:43<br>16:17:44<br>16:17:45<br>16:17:46<br>16:17:47                         | 227503.63<br>227503.41<br>227503.20<br>227502.98<br>227502.79<br>227502.57<br>227502.36<br>227502.14<br>227501.92                           | 2321174.24<br>2321171.47<br>2321168.73<br>2321165.96<br>2321163.19<br>2321160.43<br>2321157.66<br>2321154.90<br>2321152.17                             | 10.00<br>10.00<br>10.00<br>10.00<br>10.00<br>10.00<br>10.00<br>10.00<br>10.00                   | $\circledast$ |
| 2012/05/31<br>2012/05/31<br>2012/05/31<br>2012/05/31<br>2012/05/31<br>2012/05/31<br>2012/05/31<br>2012/05/31<br>2012/05/31<br>2012/05/31<br>2012/05/31   | 16:17:48<br>16:17:49<br>16:17:50<br>16:17:51<br>16:17:52<br>16:17:53<br>16:17:54<br>16:17:55<br>16:17:56<br>16:17:57<br>16:17:58 | 227501.73<br>227501.52<br>227501.30<br>227501.08<br>227500.86<br>227500.66<br>227500.46<br>227500.22<br>227500.02<br>227499.78<br>227499.60 | 2321149.40<br>2321146.63<br>2321143.87<br>2321141.10<br>2321138.34<br>2321135.61<br>2321132.84<br>2321130.07<br>2321127.31<br>2321124.54<br>2321121.77 | 10.00<br>10.00<br>10.00<br>10.00<br>10.00<br>10.00<br>10.00<br>10.00<br>10.00<br>10.00<br>10.00 |               |

Imagen 37. Datos obtenidos.

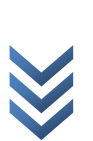

**N o r t h G r o u p L T D .**

North Group LTD

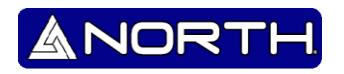

## <span id="page-29-0"></span>6. **Reconocimiento de la cobertura satelital.**

Gracias a las extensas aplicaciones que tiene el programa, nos permite visualizar el tipo de señal que recibe el mismo, misma que se representa similarmente a la de la imagen.

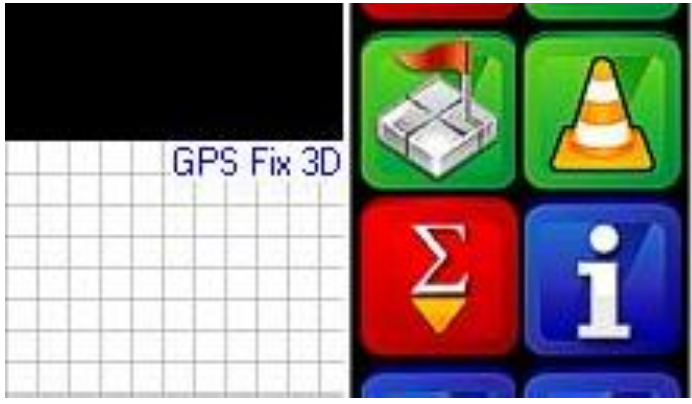

Imagen 38. Reconocimiento de cobertura satelital.

Se puede observar que indica "*GPS Fix*", posteriormente se muestra en una tabla los tipos de señal que puede recibir el echosounder.

Existen los siguientes tipos de señal:

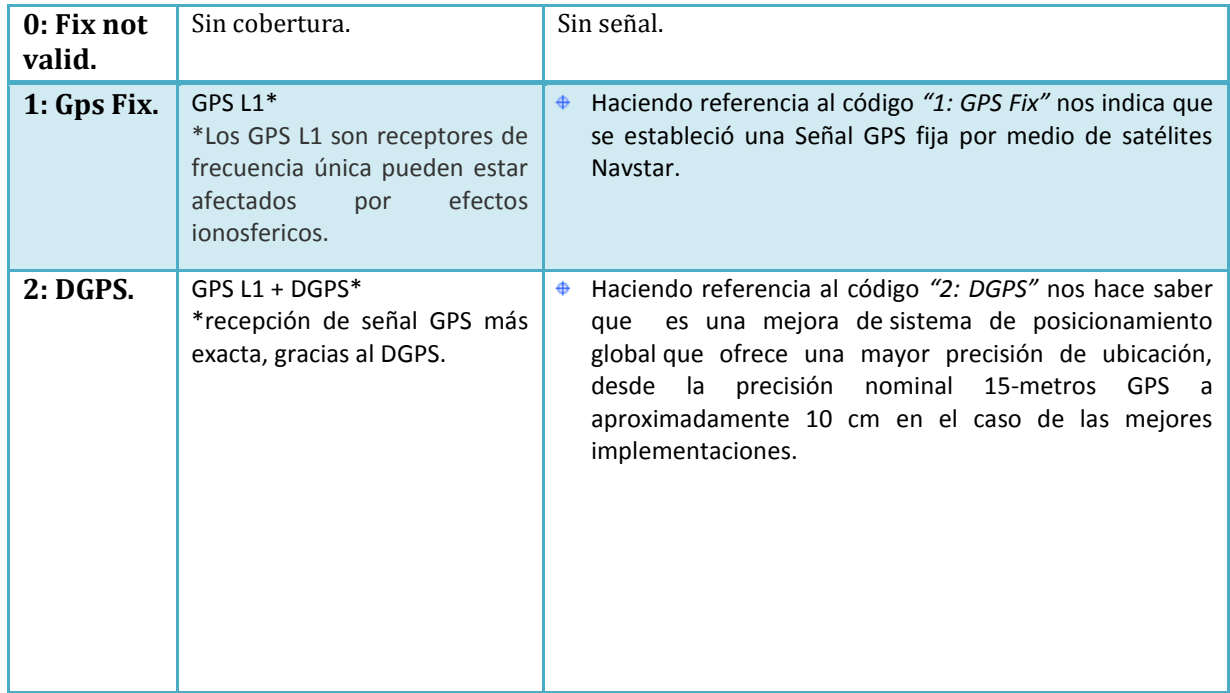

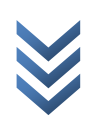

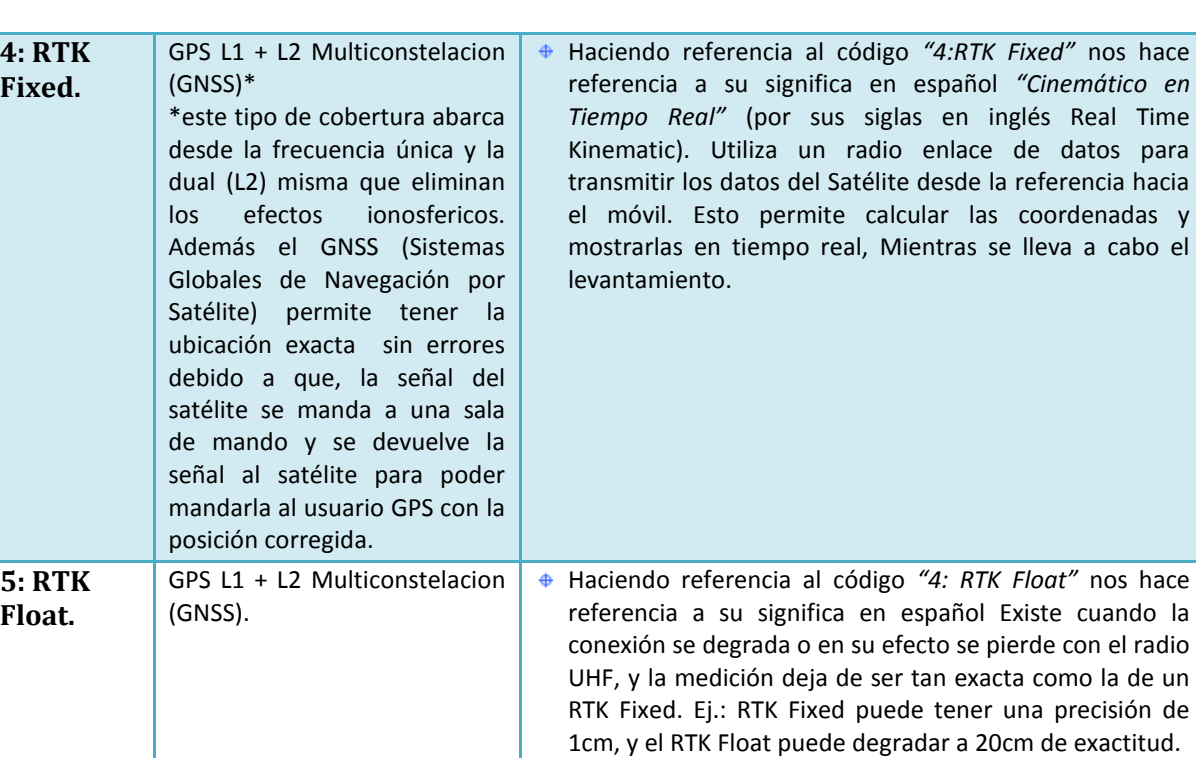

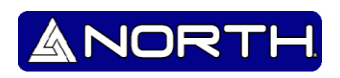

¿Sabias qué?

La señal GPS L1 se refiere a la constelación de satélites de EEUU (Navstar). Esto hace referencia a que el receptor recibe una señal GPS con un canal de frecuencia, por lo general existe cierto margen de error en comparación con otro tipo de señal.

 $\ddot{\Phi}$ La señal GPS L1 + DGPS hace referencia a la unión de la Navstar con la SBAS (Sistema de Aumentación Basado en Satélites). Esto nos quiere decir que el receptor GPS recibirá una señal con una corrección antes de llegar a su destino, esto vendría mejorando la precisión de la ubicación.

 $\ddot{\Phi}$ La señal GPS L1 + L2 Multiconstelacion GNSS (*Global Navigation Satellite System)*  nos hace referencia a un complemento de una Multiconstelacion de satélites además de tener el complemento L2 que beneficia en eliminar los efectos ionosfericos, en conclusión se deduce que la este tipo de señal es la más exacta y casi libre de errores y con una precisión de por ejemplo 1cm.

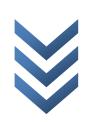

ANOR'

# <span id="page-32-0"></span>**7. Cargar archivos "***\*.shp***".**

#### **7.1 Convertir archivos.**

<span id="page-32-1"></span>Mediante el programa podemos abrir archivos con de tipo "*\*.shp*" que podrían servir como referencia a la hora de navegar o empezar a hacer una medición. Para poder llevar a cabo dicha tarea, nos vamos a la sección de herramientas: "*Área >> Lista*"

Pero antes cabe aclarar que el tipo de archivo *"\*.shp"* no es muy común, por lo cual se tendrá que usar de un programa externo para poder convertirlo al archivo ya mencionado.

El programa para convertirlo se llama *"DXF2SHP"*

Visualizando el programa podemos obtener algo similar:

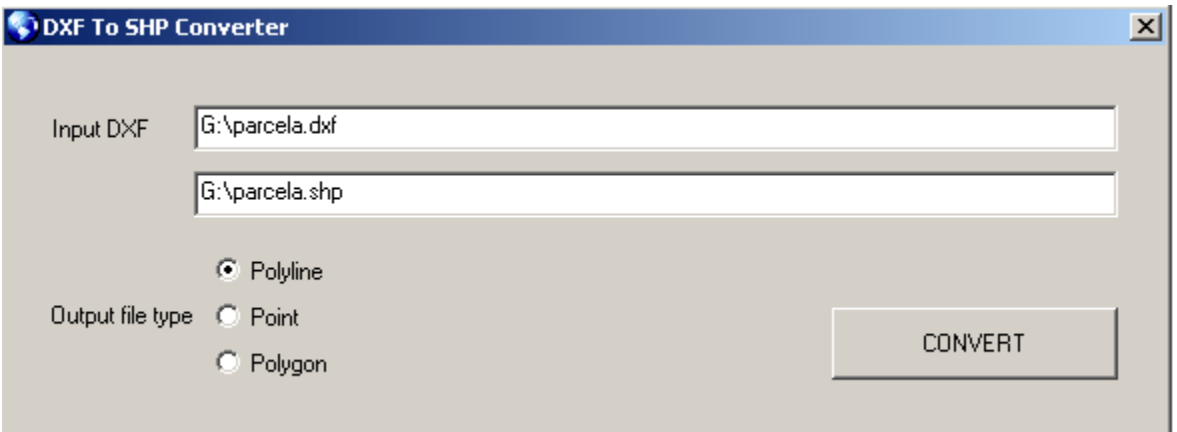

Imagen 39. Introduciendo archivos para su conversión.

- En el cual nos pide la ruta en donde se encuentra guardado nuestro archivo *".dxf",* cabe mencionar que el archivo a convertir se obtiene del programa *"Autocad".*
- Posteriormente se selecciona el nombre del archivo de salida, recordar donde se guardara el archivo para que posteriormente sea localizado por el *"NorthDepthSurveyor".*
- El tipo de salida de archivo será "*Polyline*".
- Después de haber realizado lo anterior, concluiremos con dar clic en .

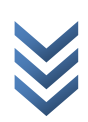

**CONVERT** 

ANORTH

#### **7.2 Abrir el archivo "\*.shp".**

<span id="page-33-0"></span>Para poder abrir nuestro archivo, se debe dar clic en la sección de herramientas, "*Área >> Lista*".

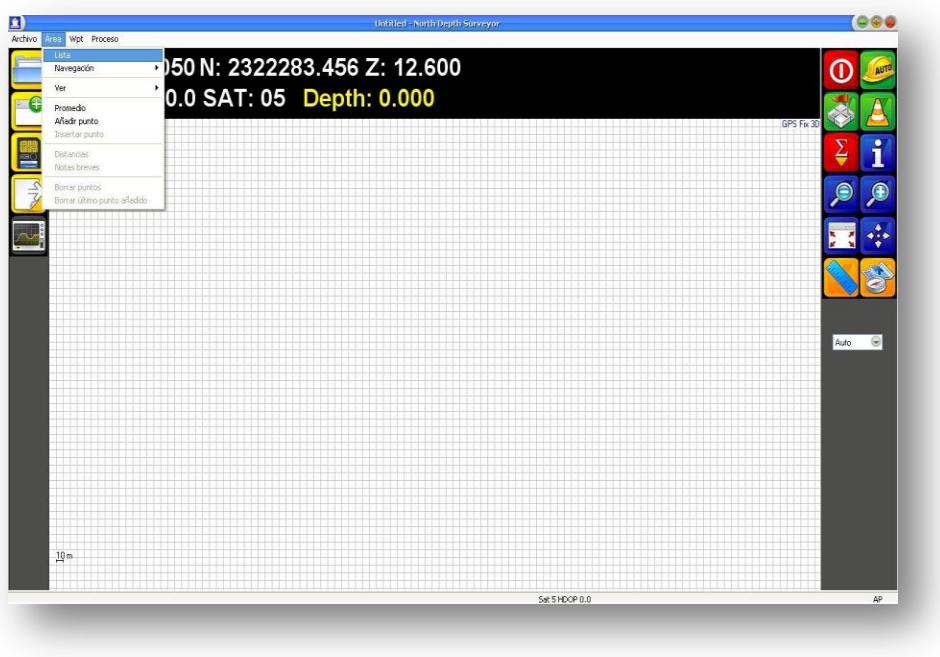

Imagen 40. Abrir archivo.

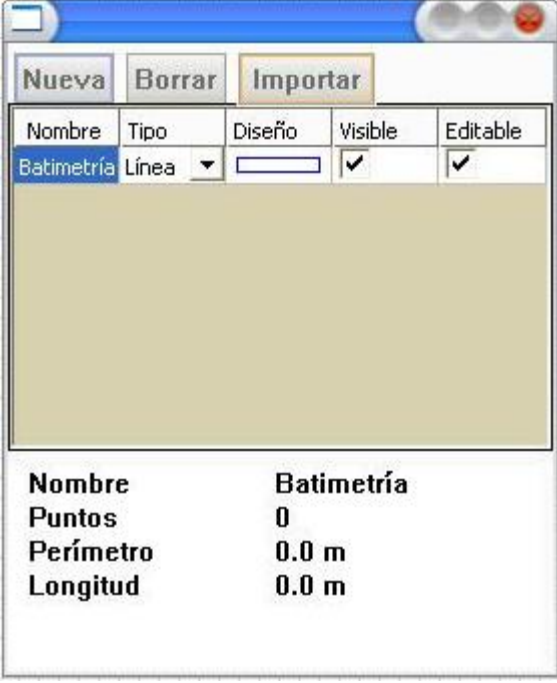

**N o r t h G r o u p L T D .** North Group LTD. Nos aparecerá una ventana emergente como la ilustrada, en la cual damos clic en la opción

Importar para poder seleccionar nuestro archivo. Enseguida nos saldrá un recuadro como el siguiente:

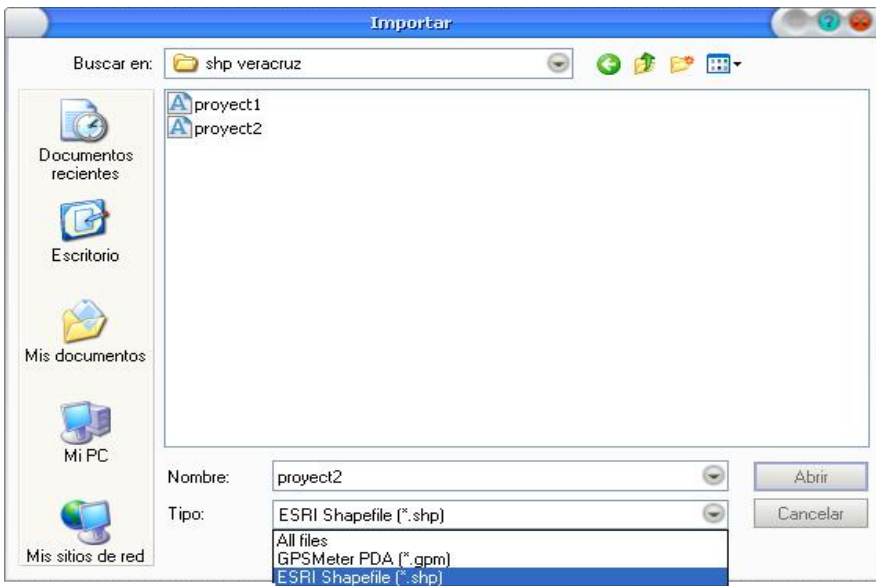

Imagen 41. Seleccionando archivo.

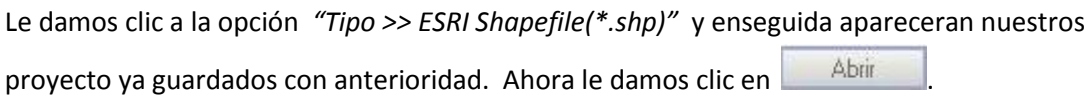

Nos aparecera un ventana como la siguiente, le damos clic en la opcion  $\overline{\text{O}$  UTM y nos preguntara el "Huso" y esto se refiere ala Zona UTM en donde se esta trabajando.

**Nota:** *Cabe mencionar que es importante poder mencionar con exactitud en que Zona UTM se esta trabajando, para así poder obtener medidas exactas.*

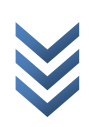

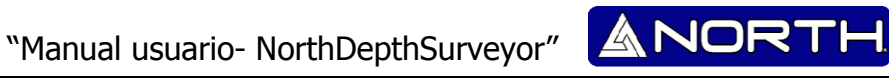

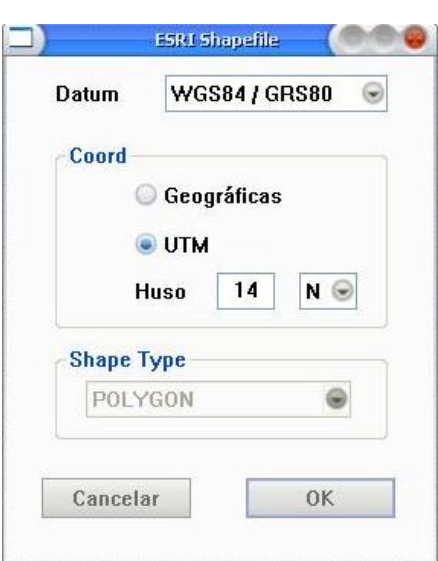

 El ejemplo mostrado fue medido en el estado de Veracruz y con referencia a nuestra zona UTM, y por lo tanto le pertenece la zona 14.

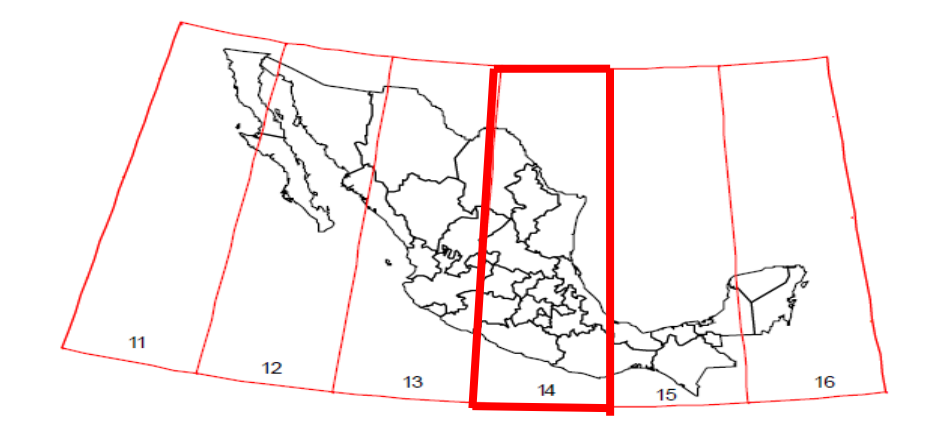

Zonas UTM de México

Una vez seleccionado la zona de trabajo, damos clic en el botón  $\begin{bmatrix} 0 & 0 & 0 \\ 0 & 0 & 0 \\ 0 & 0 & 0 \end{bmatrix}$ y a continuación nos aparece lo siguiente:

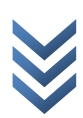

ANOR

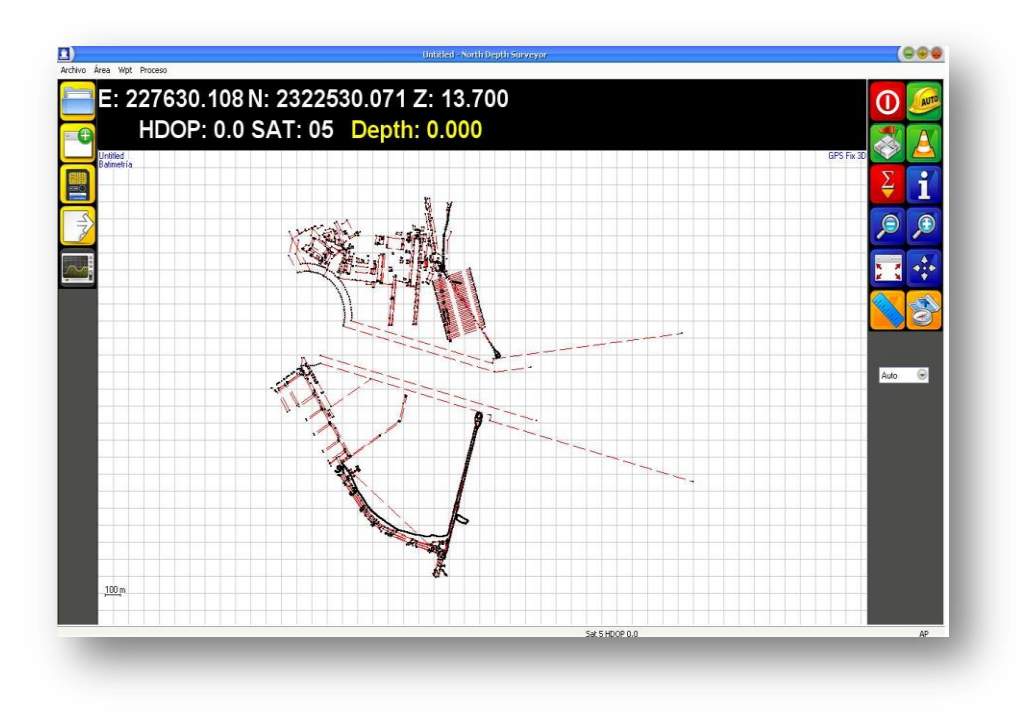

Imagen 42. Visualización del proyecto.

Ahora que se puede visualizar el proyecto en el NorthDepthSurveyor, podemos navegar sabiendo en que parte nos encontramos y tener con exactitud el lugar en donde estamos navegando.

La gran ventaja de esta opción es poder tener una exactitud en base al lugar en donde se está haciendo las navegaciones y esto nos mejora a tener un excelente trabajo realizado.

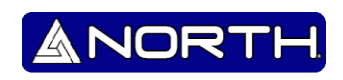

# **Información/Ventas:**

info@northgps.com

# **Soporte Técnico:**

[support@northgps.com](mailto:support@northgps.com)

Copyright 2007-2012 North. © 2007 North Group LTD. Todos los derechos

Reservados.